# **INDICE**

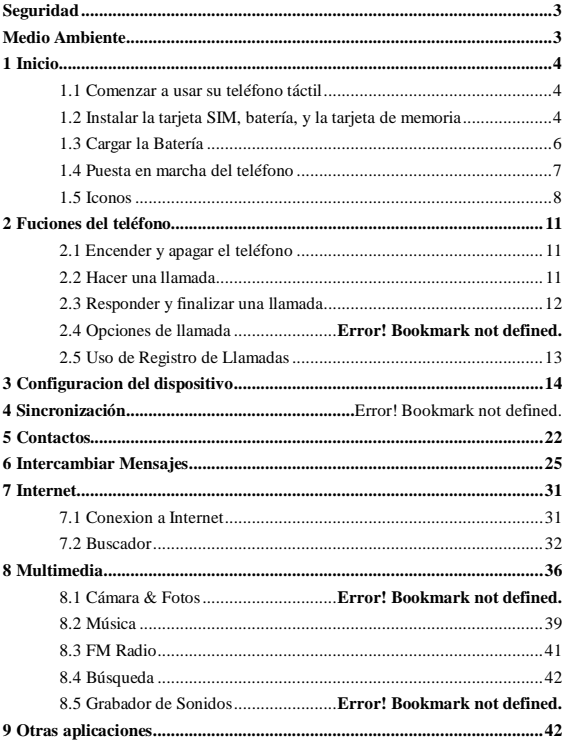

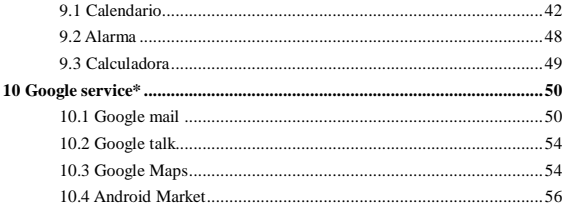

# <span id="page-2-0"></span>**Seguridad**

Nunca intenten desmontar su teléfono. Usted es el responsable de como utiliza su teléfono y cualquier consecuencia a causa de su uso.

Como norma general, siempre apague su teléfono cuando se encuentre en una zona de uso prohibido del teléfono móvil. El uso de su teléfono está sujeto a proteger al usuario y al medio ambiente.

No utilice su teléfono en lugares húmedos como puede ser (baño, piscinas, etc, …). Protéjalo de los líquidos y la suciedad con el fin de conseguir una larga duración del producto.

No exponga el teléfono a temperaturas extremas más bajas de - 10° C o más altas de  $+55^{\circ}$  C.

Su teléfono automáticamente protegerá la batería en temperaturas extremas.

No deje el teléfono cercano a los niños (ciertas partes del mismo pueden ser tragadas accidentalmente).

**Seguridad eléctrica:** Solo utilice los cargadores indicados. Si utiliza otro tipo de cargador pudiera ser peligroso; también invalidaría su garantía. El voltaje debe ser el correcto de acuerdo con la etiqueta.

**Seguridad aérea:** Cuando viaje en avión, necesitará apagar su teléfono cuando se lo indique el capitán o las azafatas del avión.

El uso del teléfono móvil puede ser peligroso durante un vuelo.

El uso del teléfono móvil en el avión es ilegal y puede exponerse a una multa de acuerdo con la ley.

**Materiales explosivos:** Por favor cumpla las normas de señales de seguridad en las gasolineras y apague el teléfono mientras reposta gasolina.

**Equipos electrónicos:** Para evitar un riesgo de magnetización, no deje su teléfono cercano a otros dispositivos electrónicos durante un periodo largo de tiempo.

**Equipo médico electrónico:** Su teléfono es un transmisor de radio y pudiera interferir con equipos médicos electrónicos, como pueden ser audífonos, marcapasos, etc. Es recomendable que un mínimo de 15cm de separación exista entre el teléfono y el equipo médico. Su doctor o el fabricante del equipo podrán informarle de alguna recomendación.

<span id="page-2-1"></span>**Hospitales:** Asegúrese siempre de apagar su teléfono móvil en los hospitales siguiendo las indicaciones en forma de señales o cuando se lo indique el equipo médico.

**Seguridad en la carretera:** Esta totalmente prohibido usar el teléfono móvil mientras conduce. Si necesita realizar una llamada o escribir un mensaje aparque el coche en una zona habilitada y segura y proceda a usar el teléfono.

**Distancia de funcionamiento:** Este teléfono ha sido probado y se han encontrado radiofrecuencias cuando lo utiliza de la siguiente manera:

• Contra el oído: Hacer o recibir llamadas y sujetar el teléfono de la misma forma que lo haría con el teléfono de casa de toda la vida.

• Sujeto al cuerpo: Durante una transmisión, coloque el teléfono en un accesorio portátil que no contenga metal y en una posición de cómo mínimo 2.5 cm de su cuerpo. El uso de otros accesorios pudiera no cumplir con las radiofrecuencias.

• Funcionamiento de datos: Cuando use una característica de datos, la posición del teléfono debe estar como mínimo a una distancia de 2.5 cm de su cuerpo.

# <span id="page-3-0"></span>**Medio ambiente**

**Embalaje:** Para facilitar el reciclado de los materiales, por favor cumpla las normas constituidas en su localidad.

**Batería:** Una vez agotada la vida de la batería se debe depositar en un punto limpio.

**El producto:** La marca de cubo de basura tachado colocado en el producto significa que pertenece a la familia de los equipos eléctricos y electrónicos.

Para fomentar el reciclaje y la recuperación de los aparatos eléctricos y electrónicos (RAEE) y al mismo tiempo proteger el medio ambiente, la normativa europea requiere obedecer las reglas de ordenación vigentes a nivel local para este tipo de residuos.

# **1 Inicio.**

# <span id="page-3-1"></span>**1.1 Comenzar a usar su teléfono táctil**

# <span id="page-3-2"></span>**1.2 Instalar la tarjeta SIM, batería, y la tarjeta de memoria**

Necesita retirar la tapa trasera antes de poder instalar la tarjeta SIM y la batería. También asegúrese que esta el teléfono apagado antes de instalar o retirar la tarjeta SIM y la batería.

#### **Retirar la tapa trasera**

1. Asegúrese que su teléfono esté apagado.

2. Sujete el teléfono con las dos manos y el panel frontal mirando hacia abajo.

3. Presione la tapa trasera hacia arriba introduciendo sus uñas en la separación de ambas partes, hasta que pueda deslizar la tapa trasera para retirarla por completo.

### **Instalación de la tarjeta SIM**

La tarieta SIM contiene su número de teléfono, detalles del servicio, agenda, memoria de mensajes. Su teléfono es compatible con tarjetas SIM 2G y 3G (WCDMA).

1. Retire la batería si está instalada.

2. Localice la ranura para la tarjeta SIM, y después inserte la tarjeta SIM con los contactos dorados mirando hacia abajo.

3. Deslice la tarjeta SIM completamente dentro de su ranura.

**Nota: • El teléfono puede soportar dos tarjetas SIM. La ranura de tarjeta 1/2 es compatible con ambos 3G SIM (WCDMA), pero solo una tarjeta SIM puede usar redes 3G.**

**Si necesita usar la opción 3G, por favor inserte una tarjeta 3G en la ranura 1 (Por defecto tarjeta SIM1, definida en los ajustes del menú/Más…/Redes Móviles/ Servicio 3G), la tarjeta SIM2 será solamente compatible con Redes 2G (Si inserta una tarjeta 3G en la ranura 2, también podrá solamente usar la banda 2G).**

**• Algunas tarjetas SIM legales pudieran no funcionar con su teléfono. En ese caso debe ponerse en contacto con su compañía del servicio telefónico** 

**para que le cambie su tarjeta SIM por una nueva.** 

#### **Instalar la Batería**

Su teléfono viene con una batería recargable de litio y está diseñada solo para utilizarla con este teléfono.

Aviso: Para reducir el riesgo de explosión:

- No intente abrir o desmontar la batería..
- No la golpee ni tampoco la deposite en el fuego o en el agua.
- No la exponga a temperaturas superiores a 60° C (140° F).
- Sustitúyala por una batería de las mismas características si fuese necesario.
- Una vez finalizada la vida de la batería deposítela en un punto limpio de su localidad.

1. Alinee la batería con los contactos de cobre y el compartimento para un correcto funcionamiento.

2. Coloque primeramente el lado de los contactos y después suavemente empuje la batería para que quede perfectamente insertada.

3. Coloque la tapa trasera.

#### **Para quitar la batería**

- 1. Asegúrese que su teléfono está apagado.
- 2. Retire la tapa trasera.

3. En la parte de abajo del teléfono tiene una muesca. Quite la batería mediante esa muesca.

## <span id="page-5-0"></span>**Instalar una tarjeta de memoria**

Para tener una memoria extra de almacenamiento de sus fotografías, videos, música y archives, puede comprar una tarjeta de memoria externa e instalarla en su teléfono.

- 1. Asegúrese que su teléfono está apagado, y quite la tapa trasera.
- 2. Localice la ranura para tarjetas de memoria en la parte superior.
- 3. Inserte la tarjeta de memoria en su ranura correspondiente con los contactos dorados mirando hacia abajo hasta que encaje.

Nota: Para extraer la tarjeta de memoria, pulse hacia adentro para extraer la tarjeta.

## **1.3 Carga de la batería**

Las baterías nuevas vienen con un poco de carga. Antes de comenzar a usar su teléfono, es recomendable que instale y cargue la batería. Para un mejor funcionamiento de la batería es aconsejable realizar el ciclo de carga completa y descarga completa de la batería durante las 3 primeras veces.

Nota: Solo el adaptador y cable USB suministrado deben ser utilizados para la carga de batería de su teléfono.

Conecte un extreme del cargador en el conector USB de su teléfono y el otro extreme en un enchufe cercano para comenzar con la carga de la batería.

Si carga la batería mientras el teléfono está encendido, un icono de carga aparecerá. Una vez se ha cargado la batería completamente, aparecerá un icono con la batería completamente cargada.

Aviso: • No retire la batería del teléfono mientras está en proceso de carga de batería.

<span id="page-6-0"></span>• Como medida de seguridad, la batería se parará de cargar antes de su calentamiento

#### **1.4 Puesta en marcha del teléfono**

## **Encendido / apagado (on/off)**

Para apagar su teléfono, pulse y mantenga pulsado el botón de POWER. Aparecerá en pantalla una ventana informativa, seleccione 'Power off' y confirme.

Para encender otra vez el teléfono, pulse y mantenga pulsado el botón de **POWER** 

## **Modo silencioso**

Para silenciar rápidamente su teléfono, pulse y mantenga pulsado el botón de – volumen hasta posicionarlo en cero. O en el menú de inicio, toque el icono y seleccione ajustes (Settings) > opciones de audio (Audio profiles). Seleccione la casilla 'Silent' .

# **Auto apagado de la pantalla**

Después de un tiempo transcurrido de inactividad con su teléfono, la pantalla se cambiará a color negro. En este modo ahorra batería, puede controlar lo siguiente:

Ajuste de tiempo

- 1. En la pantalla de inicio, toque el icono (iii) y seleccione la opción "Ajustes".
- 2. Seleccione la opción "Pantalla" (Display).

3. Seleccione la opción "dormir" (Sleep). Seleccione un intervalo de tiempo desde el menú.

Prevenir el auto apagado mientras se carga

- 1. En la pantalla de inicio, toque el icono  $\binom{1}{1}$  y seleccione la opción "Ajustes".
- 2. Seleccione la opción (Developer).
- 3. Marque la casilla "siempre despierto" ('Stay awake').

Bloquee la pantalla y ponga el teléfono en modo auto apagado, excepto cuando entra una llamada, en cualquier pantalla, pulse el botón POWER (inmediatamente). Mientras no exista ninguna llamada, para bloquear los botones y pantalla para evitar cualquier activación accidentalmente, pulse el botón POWER.

Puede aumentar la seguridad de su teléfono configurando un bloqueo de patrón de la pantalla. Una vez configurado, para desbloquearlo, deberá dibujar el correcto código patrón que configuro en su momento. Para configurar un código patrón realice los siguientes pasos:

1. En el menú inicio, toque el icono y seleccione "Ajustes" (Settings).

2. Seleccione "Seguridad" y baje hasta encontrar la sección de control de bloqueo.

3. Ajuste o cambie y código patrón mediante la selección bloqueo de pantalla.

4. Siga las indicaciones para definir su código de bloqueo.

Nota: Debe deslizar su dedo por la pantalla para crear un código patrón.

Si quiere que mientras dibuja su patrón aparezca oculto, desmarque la casilla "Ver código patrón" ('Make pattern visible').

#### **Pantalla inicio**

<span id="page-7-0"></span>La pantalla de inicio es su punto de comienzo para el uso de todas las aplicaciones de su teléfono. Puede personalizar su pantalla de inicio para mostrar aplicaciones, fotos y más como desee.

1. Toque la aplicación tab con su dedo para mostrar los iconos de más aplicaciones.

2. La pantalla actual de inicio se extiende por la pantalla. En pantalla de inicio, deslice su dedo hacia izquierda y derecha por la pantalla para ver más aplicaciones en otras pantallas en caso de existir.

3. Crear su página de inicio:

- Toque la aplicación tab (iii) para mostrar los iconos de más aplicaciones, deslice con su dedo hacia la derecha para visualizar más pantallas y widgets.
- Seleccione una aplicación, o información guarda (como una lista de reproducción), un Widget (un reloj o imagen) para su pantalla de inicio.
- La aplicación, shortcut, carpeta ó widget aparecerán en la pantalla de inicio.

Consejo: Para crear una aplicación rápida, toque el icono de aplicación Tab para mostrar todas las aplicaciones, después toque y mantenga tocando el icono de una aplicación. Se añadirá a la pantalla de inicio.

4. Para eliminar una aplicación o widget de su pantalla de inicio, toque & mantenga tocando sin soltar el icono para accede al modo mover "move mode". El icono de aplicación se cambiará a un botón de basura. Arrastre la aplicación al botón basura y suéltelo una vez posicionado encima. Sabrá cuando las aplicaciones están en la basura, por que se cambiarán a color rojo.

5. Mover iconos a la pantalla de inicio

• Para mover un icono a la pantalla de inicio, primero debe tocar y mantener tocando el icono para accede al modo mover, el icono aumentará de tamaño una vez esté listo para moverse.

• Sin retirar su dedo de la pantalla (de lo contrario saldrá del modo mover), arrastre el icono a la nueva posición. Para mover un icono a una sección de la pantalla de inicio que no se visualice, muévalo al centro de la pantalla y manténgalo sujeto durante un momento.

# **1.5 Iconos**

En la parte superior de la pantalla se encuentra la barra de estado. En el lado izquierdo, aparecerán iconos notificando mensajes, eventos del calendario o cualquier otro tipo de aviso. En el lado derecho visualizará la barra de cobertura.

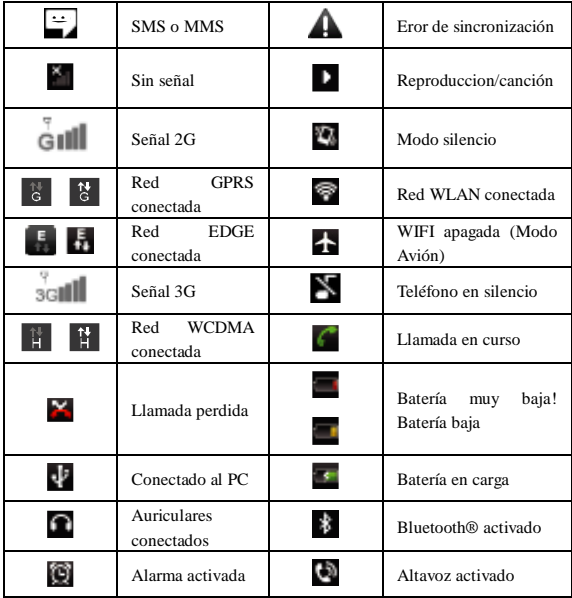

# **Lectura de sus notificaciones**

Cuando visualice una notificación en la barra de estado, toque la barra y deslice con su dedo hacia abajo para abrir la lista de notificaciones.

El reporte de las notificaciones de llegadas de nuevos mensajes, eventos en el calendario y alarmas. Puede borrar las notificaciones seleccionando la opción 'Clear' en la parte superior de la ventana.

Para abrir un mensaje, recordatorio, u otra notificación, puede tocar los mismos. Para cerrar la ventana de notificaciones, deslice con su dedo hacia arriba de la pantalla.

**Notas: En la pantalla de inicio, toque la barra de estado y deslice con su dedo hacia abajo de la pantalla para abrir la lista de notificaciones, puede tocar el icono (WLAN, Bluetooth, Conexión de Datos, Modo Avión, Brillo) en la parte superior de la pantalla para acceder a otra pantalla.**

# <span id="page-10-0"></span>**2 Funciones del Teléfono.**

# <span id="page-10-1"></span>**2.1 Encender y apagar el teléfono**

# **Habilitar o deshabilitar el modo avión**

En muchos países, es obligatorio por la ley apagar el teléfono cuando se encuentra a bordo de un avión. Otra manera de apagar su teléfono es activando la función de modo Avión.

Cuando habilita la opción modo Avión, todas las redes inalámbricas de su dispositivo se apagarán, incluida la función llamada, Bluetooth y WLAN.

1. Toque  $\rightarrow$   $\rightarrow$  Ajustes -> Mas... -> Modo avión.

2. Toque 'Modo avión' para habilitar o deshabilitar.

Cuando deshabilita el modo avión, el modo de llamadas vuelve a estar operativo

y todas las opciones restauradas como el Bluetooth y WLAN.

# <span id="page-10-2"></span>**Ajuste del volumen**

Pulse el botón de volumen en el lateral del teléfono para mostrar el volumen en pantalla.

Si el teléfono se encuentra en modo vibración, el sonido automáticamente cambiará a silencioso y el teléfono vibrara cuando entre una llamada.

#### **2.2 Hacer una llamada**

En la pantalla de inicio, toque  $\Box$  > el teléfono accede a la pantalla de marcar.

Toque en pantalla el teclado numérico para introducir un número de teléfono, toque el botón "borrar" ('Delete') para borrar dígitos introducidos. Toque & mantenga pulsando para borrar todos los números introducidos en el campo.

Para marcar un número, toque el botón 'Voice Call' (icono verde **)** para seleccionar SIM1 o SIM2 para realizar una llamada. Para finalizar una llamada, toque el botón 'END' (icono rojo).

1. Llamar: Seleccione un contacto de listado de llamadas para realizar otra llamada.

2. Contactos: Los contactos están listados, seleccione un contacto y después el número de contacto para llamar a ese contacto.

3. Favoritos: Aparece un listado con los números de sus contactos favoritos. Seleccione un contacto y, seleccione el número de teléfono al que llamar.

**Nota**:**Si inserta una tarjeta SIM dual, la pantalla de llamar es por defecto de doble llamada (defínalo a su manera en Ajustes/administrador tarjeta SIM/llamadas por voz).**

**2. Se encuentran inhabilitadas las llamadas a través de internet (Se definen en el Menú Configuración/Gestión SIM/Llamada de Voz). Si es necesario efectuar una llamada se voz a través de Internet, debe activar la WLAN y añadir la cuenta en el menú Ajustes/Opciones de Llamada/Llamadas de Internet.**

#### **Hacer una video llamada**

Toque la pantalla de inicio para teclear un número, toque el icono de "Video llamada" para seleccionar la tarjeta SIM1 para hacer una video llamada.

Nota: • La SIM1 soporta únicamente llamadas de voz (La SIM1 soporta únicamente redes 3G).

# <span id="page-11-0"></span>• **Su teléfono debe estar con la cobertura normal WCDMA, y el otro lado (el receptor debe tener otra tarjeta SIM) también puede soportar la video llamada 3G.**

#### **2.3 Responder y finalizar una llamada.**

Cuando recibe una llamada de teléfono, en pantalla aparecerá el número de teléfono y contacto si lo tuviese memorizado en la agenda para que usted decida si contestar o ignorar la llamada entrante.

1. Para contestar a la llamada entrante, deslice 'ANSWER' (icono verde) hacia la derecha.

2. Para rechazar una llamada, deslice 'REJECT' (icono rojo) hacia la izquierda.

#### **2.4 Opciones de llamada.**

<span id="page-12-0"></span>Mientras tiene una llamada, existen las opciones: altavoz, silenciador, retener, finalizar.

Tome nota que si dispone de la función Bluetooth activada, entonces está conectado al modo de manos libres, el indicador Bluetooth se mostrará activado.

1. Altavoz: Para usar el altavoz, seleccione 'Speaker' y se mostrará la barra en verde. Para desactivar el altavoz, seleccione otra vez. La barra de estado mostrará este icono cuando el altavoz este activado.

2. Silencioso (Mute): Para silenciar su conversación, seleccione "Mute" y se mostrará la barra en verde. Para desactivarlo selecciónelo otra vez. La barra de estado mostrará este icono cuando la opción MUTE este activada.

3. Retener: Para retener una llamada, seleccione la opción 'Hold' y se mostrará una barra verde. Para continuar con la llamada, selecciónelo otra vez.

4. Añadir una llamada: Si necesita introducir números mientras está en curso una llamada, toque "añadir llamada" ('Add call').

5. Llamada entrante: Durante una llamada en progreso, y entra otra llamada en ese momento, tiene varias opciones:

• Contestar a la llamada entrante y poner a la espera a la llamada existente. Para recibir llamadas al mismo tiempo, toque la opción 'Swap calls'.

• Si no desea interrumpir su llamada en progreso, entonces toque finalizar ( 'END').

• Si tiene una llamada en progreso y otra a la espera, para finalizar ambas llamadas, toque "Finalizar llamadas" ('End all').

6. Durante una llamada, puede establecer hasta 6 conferencias, contándote a ti mismo. Toma nota que también puede tener una llamada adicional durante una conferencia de llamada.

# **2.5 Uso de Registro de Llamadas**

1. El icono de llamada perdida **aparecerá en la barra de estado cuando** tenga una llamada perdida.

2. Use el registro de llamadas para ver de quien es la llamada pérdida, en caso de no ser un contacto de la agenda, podrá ver el número. Para ver el registro de llamadas, toque el icono del teléfono y visualizará el historial de llamadas.

3. Desplácese hasta seleccionar el contacto ó el número que quiere marcar y pulse el botón "llamar".

4. Toque y mantenga pulsado el contacto que quiere llamar y podrá realizar las siguientes opciones, llamar, editar número, enviar un mensaje de texto, añadir a contactos o eliminar de la lista de contactos.

# <span id="page-13-0"></span>**3 Configuración del dispositivo**

Toque el icono  $\mathbf{w}$  y seleccione ajustes.

# **3.1 Personalización**

Puede configurar el tema y el fondo de pantalla que quiera.

# **3.2 Gestión de la Tarjeta SIM.**

Puede activar o desactivar la tarjeta SIM que quiera.

# **3.3 Redes y conexiones Inálbricas**

Activar/Desactivar redes **WLAN (Red Inalámbrica)**: Seleccione esta casilla si usted prefiere utilizar la WLAN para conectarse.

Configuración de la WLAN: Abra el menú de Configuración de la WLAN; selecciónela de la lista de redes. Introduzca un nombre de usuario y una contraseña.

Activar/Desactivar Bluetooth: Seleccione esta casilla para activar o desactivar este tipo de conexión.

Configuración de la conexión Bluetooth: Con esta opción activada, puede configurar lo siguiente:

- Renombrar su dispositivo.
- Seleccionar que esté visible hasta 120 segundos, o no visible.

• Conectarse o desconectarse a otro dispositivo con Bluetooth disponible – Se le pedirá que introduzca un PIN antes de conectarse. (Debe remitirse al manual del fabricante del dispositivo para obtener el PIN)

• Más.

Modo avión activado/desactivado: Cuando el modo avión se ha seleccionado, todas las conexiones inalámbricas quedan desactivadas. Este icono  $\blacktriangle$  se mostrará en la barra de estado cuando este está opción seleccionada.

Red móvil

• Seleccione la capacidad de datos Red Móvil.

• Seleccione un operador de red inalámbrica – Búsqueda de todas las redes disponibles, o seleccione una red automáticamente.

• Añada o edite los nombres de Acceso (APNs) – No cambie estos nombres a menos que así se lo solicite su operador de red!

#### **3.3 Configuración de llamadas**

Tenga en cuenta que cuando abre "Call settings" (configuración llamadas) para SIM1 o SIM2, se abre la configuración actual, lo cual puede tardar unos minutos.

Números de Marcación Fija: Esta opción le permite restringir las llamadas salientes a unos números determinados. Para habilitar esta opción debe conocer el código SIM PIN2 de su teléfono. Usted puede obtener este número consultando a su Operador, siempre y cuando esta opción esté disponible.

Servicio de Buzón de Voz: Seleccionar para establecer un número de correo de voz que no está siendo leído desde la tarjeta SIM.

Desvío de llamadas: Seleccione cómo desea que se configure esta opción, cuando el número esté ocupado, llamadas pérdidas, o para llamadas no deseadas.

Restricción de llamadas: Para restringir las llamadas en cualquier situación. Es necesario solicitar al operador de red para abrir la habilitar la función de llamadas de larga distancia internacionales y conseguir los códigos para establecer la restricción de llamadas.

Ajustes adicionales: Desde esta opción puede establecer sus preferencias en ID y activar y desactivar la llamada en espera.

Difusión Móvil (soportada por la red): Para configurar y recibir información local de la red. Seleccione si desea recibir la información difundida por la red, como el pronóstico del tiempo, actualización del tráfico, noticias e información de servicio local de taxi.

Por favor, contante con su operador de red local para más detalles.

#### **3.4 Configuración básica del teléfono**

#### **Configuración del Audio**

Seleccione un perfil de usuario y acceda a las siguientes opciones:

Vibración: Seleccione para su teléfono el modo vibración en llamadas entrantes.

Volumen: Seleccione para abrir el control del volumen, después deslice su dedo a lo largo de la barra de volumen para configurar el nivel del volumen para las llamadas entrantes, alarma, reproducción de música y videos.

Voz/tono: Seleccione el tipo de tono de melodía que desea para las llamadas entrantes. Toma nota que podrá editar el tipo de tono de melodía para ciertos contactos.

Tono de notificación: Seleccione un tipo de tono para las notificaciones (ej. Nuevo mensaje).

Tonos al marcar un número de teléfono: Seleccione el tipo de tono para cuando marque un número de teléfono.

Sonido táctil: Seleccione un tono para cuando selecciona un icono en la pantalla.

#### **Configuración de la Pantalla.**

Brillo: Seleccione para abrir el control del brillo, y después deslice su dedo a lo largo del brillo para ajustar el nivel deseado.

Tiempo de espera: Seleccione cuanto tiempo desea que su teléfono este inactivo para que se apague la pantalla.

### **Opciones de Seguridad y localización**

Mi localización: Seleccione una fuente para determinar su ubicación: Las redes inalámbricas o satélites GPS. Normalmente GPS será más preciso (a pie de calle), pero consume más batería.

Desbloqueo de Pantalla: Para crearlo, se le pedirá que arrastre antes de desbloquear la pantalla. Usted puede elegir si quiere que dicho patrón sea visible o invisible.

Configuración de Bloqueo de la tarjeta SIM: Permite bloquear la SIM para una mayor seguridad. También puede cambiar el PIN de la tarjeta SIM desde la pantalla. Si usted no conoce el PIN de la tarjeta SIM, puede obtenerlo de su operador de telefonía móvil.

Contraseñas visibles: Seleccione para que aparezca su contraseña en pantalla a medida que la escribe.

#### **Aplicaciones**

Recursos Desconocidos: Seleccione esta opción para descargarse aplicaciones de la Web. Si esta opción no esta seleccionada, únicamente se podrá descargar aplicaciones disponibles de Android. Para proteger sus datos personales y la seguridad de su teléfono se recomienda no seleccionar esta opción.

Gestión de las Aplicaciones: Para consultar todas las aplicaciones almacenadas en su teléfono y lo que ocupan. Si usted se ha descargado aplicaciones de Android, puede también desinstalarlas desde esta pantalla. Seleccione una aplicación específica para:

1. Borrar los datos de usuario (si están asociados a una aplicación determinada).

2. Desvincular la aplicación con algunas acciones.

3. Desinstalar – Si usted se ha descargado una aplicación de Android, podrá desinstalarla de esta pantalla seleccionando la opción Desinstalar.

Desarrollo: Si es un desarrollador de aplicaciones, pueden resultarle interesantes estas opciones de configuración: 1. Depuración USB: Si quiere comunicarse con su teléfono directamente vía USB, seleccione la opción 'USB debugging'.

2. Modo activo: Para evitar que el teléfono se bloquee, seleccione la opción 'Stay awake'.

# **Cuentas y Sincronización**

Activar / desactivar la sincronización de todos los servicios.

# **Privacidad**

Puede seleccionar esta opción si desea resetear su teléfono a la configuración de fábrica. Esto eliminará todos los datos del teléfono y se le solicitará que reinicie la sesión, pasando por el conjunto de pantallas de inicio para utilizar cualquier aplicación.

# **Memoria/Almacenamiento**

Muestra y gestiona los datos almacenados en su teléfono.

Tarjeta de Memoria: Controla y gestiona el uso de la tarjeta de memoria. 1. Visualizar cuanto espacio ha utilizado en su tarjeta de memoria. 2. Seleccione para usar su tarjeta de memoria como almacenamiento USB cuando su teléfono está conectado a un PC (seleccionado por defecto) 3. Retirar su tarjeta de memoria de su teléfono. Tome nota que cuando su teléfono está conectado a su ordenador vía USB, no puede ver o reproducir archivos almacenados en la tarieta de memoria.

Memoria interna del teléfono: Le informa cuanta memoria interna queda libre.

**Notas: 1. El teléfono puede ser configurado como disco U, el disco U está partido en unidad interna (sdcard) y externa (sdcard/sdcard2). La unidad U externa se encuentra en el subdirectorio del disco U cuyo nombre es sdcard2 y para configuraciones específicas, por favor consulte el menú Configuración/Almacenamiento la configuración en** 

**the mobile phone may be configured phone U disk, U disk is divided into internal (sdcard) and external (sdcard/ sdcard2). External U disk is located inside the U disk subdirectory, name is sdcard2, and specific settings please refer to the menu Settings/ Storage.**

# **Fecha y Hora**

Para configurar la hora, la zona horaria y la fecha: Use el modo automático a menos que necesite anular los valores predeterminados en la red.

Formato de hora: Puede elegir entre formatos 12 o 24 horas.

Formato de fecha: Seleccione de entre una variedad de formatos existentes.

#### **Más acerca de su teléfono**

Ver el estado de su teléfono: Esta pantalla le muestra información, incluyendo su número de teléfono, la red que está utilizando, el tipo de red, la intensidad de la señal, si usted está en el extranjero o no, cualquier dirección WLAN a la que se conecte y más.

Ver el número de modelo y la versión de su teléfono.

# **4 ActiveSync (Sincronización)**

# **4.1 Sincronización de datos**

Algunas aplicaciones de su teléfono (contactos y otros) le proporcionan acceso a la misma información personal que puede añadir, ver y editar, utilizando cualquier aplicación de Internet en su ordenador. Esto significa que cuando añada, cambie o borré su información en cualquier aplicación Web, la información actualizada también aparece en su teléfono, y viceversa. Del mismo modo, si pierde su teléfono o lo rompe, su información personal no se pierde y podrá recuperarla, en otro teléfono.

Esta duplicación de la información se realiza a través de la sincronización de datos. La sincronización de datos se produce en un segundo plano y no debe ser un impedimento para el uso que usted esté haciendo del teléfono. Usted sabrá que sus datos se están sincronizando cuando vea este icono en la barra de estado:

Enviar archivos de mucho tamaño necesitará un tiempo determinado dependiendo de la banda ancha, existen algunas configuraciones en el teléfono que le permitirá controlar los datos de sincronización

#### **Sincronización de aplicación**

Para controlar la sincronización de contactos, puede hacer lo siguiente:

1. En la pantalla de inicio, toque el icono  $\Box$  y seleccione "ajustes" (Settings).

2. Seleccione "Cuentas y sync" (Accounts & sync). Cuando cualquier aplicación está sincronizando, visualizará el icono "sync" . También podrá ver la última vez de sincronización de datos.

3. Por defecto, la información personal de contactos sincronizará cuando haga cambios o reciba nuevos mensajes. Puede cambiar este comportamiento:

Auto-sync: Cuando seleccione Auto-sync se sincronizarán automáticamente los contactos, debido a que ha realizado cambios o recibido nuevos mensajes. En modo apagado, la información no se sincronizará automáticamente, Aunque puede forzar la sincronización mediante la aplicación individual descrita más abajo.

4. Problemas de (sincronización) Sync:

Si visualiza este icono  $\Box$  a la izquierda de la casilla de sync, entonces existirá un problema temporal de sincronización de datos. Compruebe su conexión de datos e inténtelo otra vez más tarde.

#### **4.2 Bluetooth**

Puede usar la función Bluetooth para recibir o enviar llamadas con un kit de manos libres.

#### **Activar la función Bluetooth**

1. En la pantalla de inicio, toque el icono  $\Box$  y seleccione "ajuste" (Settings).

2. Seleccione Bluetooth, y después marque la casilla 'Bluetooth' para activar dicha función.

3. Cuando está activado, el icono Bluetooth aparecerá en la barra de estado.

## **Visible**

Por defecto, su teléfono no está "Visible" en búsquedas de dispositivos Bluetooth por otros terminales. Esto significa que otros dispositivos Bluetooth no visualizarán su teléfono en sus búsquedas. Si cambia el modo de su teléfono a "visible", entonces si visualizarán su teléfono otros teléfonos en búsquedas de dispositivos Bluetooth.

Para cambiar su teléfono a "Visible":

1. Asegúrese que ha activado la función Bluetooth.

2. Toque el nombre de Bluetooth para hacer su teléfono visible con la función Bluetooth.

## **Nombre su dispositivo Bluetooth**

1. Asegúrese que ha activado la función Bluetooth.

2. Seleccione Settings > Bluetooth > Bluetooth settings > Nombre del dispositivo.

3. Escriba el nombre que desea en el cuadro de diálogo, después pulse 'OK'

para confirmar.

4. Su Nuevo nombre aparecerá como nombre para cuando le busquen otros dispositivos Bluetooth.

#### **Emparejar & conectar con dispositivos Bluetooth**

Antes de que su teléfono se pueda conectar con un dispositivo Bluetooth ó manos libres, el dispositivo se debe emparejar y luego conectar:

1. Asegúrese que su Bluetooth se ha activado.

2. Toque (buscar dispositivos) "SEARCH TOR DEVICES" y su teléfono empezará a escanear dispositivos Bluetooth dentro del rango aceptado. Según se van encontrando, los dispositivos aparecerán en lista.

3. Para emparejarlo con un dispositivo de la lista, selecciónelo.

4. Escriba el PIN del dispositivo y pulse 'OK'.

5. Una vez emparejado, seleccione el nombre del dispositivo para conectar. También puede tocar & mantener pulsado el nombre para abrir el menú, después seleccione "Conectar".

6. Emparejamiento y conexión aparece debajo del nombre del dispositivo.

7. Una vez el otro dispositivo Bluetooth muestra el estado de "connected", puede empezar a utilizar la función Bluetooth.

8. Para desconectar la función Bluetooth con otro dispositivo, toque y mantenga pulsado el dispositivo para abrir el menú. Selección "Desconectar" (Disconnect o Unpair).

Notas: El teléfono soporta auriculares y manos libres, entonces si intenta conectar un dispositivo que no sea los indicados, puedes ser que no funcione y aparezca el siguiente mensaje "imposible conectar" ("unable to connect").

Si conecta el Bluetooth con un Segundo auricular, el primer auricular también se mantendrá conectado.

## **Nueva búsqueda de dispositivos Bluetooth**

Si quiere actualizar la lista de dispositivos Bluetooth, seleccione "búsqueda de dispositivos".

# <span id="page-21-0"></span>**5 Contacts**

Los contactos de su teléfono están sincronizados de acuerdo con su cuenta de contactos memorizada.

Para visualizar los contactos de su teléfono, toque y seleccione Contactos. Aparecerá la lista de contactos (puede elegir por grupos). Los contactos que aparezcan con una estrella, son los que ha añadido anteriormente a su lista de favoritos. Para buscar más contactos, deslice su dedo de arriba a abajo de la pantalla. Otra forma de buscar un contacto rápidamente es utilizando el botón "Buscar", introduzca las primeras letras del contacto que busca y automáticamente irán apareciendo los contactos que coincidan con los datos introducidos.

En el menú de contactos, puede:

1. Hacer una acción en un contacto: Toque el nombre de contacto para abrir un menú. Desde el menú, puede seleccionar ver los detalles de contacto en pantalla, llamar al contacto, enviar un mensaje de texto, añadir o quitar de la lista de favoritos o eliminar el contacto.

2. Ir a detalles de contacto: Seleccione el nombre de contacto para abrir los detalles del mismo, toda la información guardada anteriormente de este contacto se mostrará en pantalla.

#### **Añadir un contacto**

1. En la pantalla de inicio, toque y seleccione "contactos". Su lista de contactos aparecerá.

2. Presione MENU y seleccione la opción Nuevo Contacto.

3. Incluya toda la información que usted quiera guardar en este contacto, en los diferentes apartados asociados al mismo. Debe añadir algún tipo de información para grabar el contacto. Para cambiar una etiqueta facilitada, seleccione el nombre del campo para abrir el menú. Seleccione el nombre del campo o uno que quiera crear. Para añadir más campos, seleccione + Más info.

Añada toda la información que quiera guardar a este contacto en el campo apropiado. Debe añadir alguna información para guardar el contacto. Para cambiar una etiqueta por defecto, seleccione el nombre de etiqueta para abrir el menú. Seleccione una etiqueta diferente o personalice una nueva. Para añadir más campos, seleccione "añadir otro campo" ('Add another field').

4. Puede asignar una foto de icono de identificador de llamada, tocando el icono de identificador de llamada. La aplicación de imágenes se abre. Navegue por las imágenes y seleccione la que desea asignar con sus dedos. Una vez finalizado, confirme el cambio. La fotografía quedará asociada al contacto seleccionado.

5. Para guardar el contacto, toque "Hecho" ('Done').

# **Asignar a favoritos**

Use la función de favoritos para mostrar solamente los contactos que más utiliza frecuentemente. Para añadir un contacto a favoritos:

1 Desde contactos, toque el contacto que desea añadir a favoritos para abrir los detalles de contacto en pantalla.

2. Toque el icono de estrella en la parte superior derecha de la pantalla, y el color de la estrella cambiará de gris a blanco.

3. Ahora su contacto aparecerá en la lista de favoritos.

# **Editar detalles de contacto**

Usted siempre podrá realizar cambios a contactos que haya guardado con anterioridad:

1 En modo contactos, toque el contacto que desea añadir a favoritos para abrir los detalles de contacto en pantalla.

2. Seleccione "Editar" ('Edit'). En pantalla aparecerá el menú de Editar.

3. Edite lo que desee y pulse "Hecho" ('Done').

# **Comunicarse con un contacto**

En modo contactos puede llamar rápidamente, pulsando en pantalla el nombre que desea marcar. Como siempre, para ver toda la información que ha guardado anteriormente de un contacto, abra en pantalla los detalles de contacto. Para abrir los detalles de contacto, simplemente seleccione su nombre.

1. Llamar a un contacto: Desde la lista de contactos, toque el contacto que quiere abrir los detalles en pantalla. Toque el número de contacto para iniciar la llamada.

2. Para marcar un número diferente de contacto, seleccione el nombre de contacto y después seleccione el número en pantalla toque el número que quiere marcar.

3. Enviar un mensaje de texto ó multimedia: Para enviar un mensaje de texto o multimedia a un contacto, debe tener un mensaje y después introducir el contacto a quien desea enviar el mensaje. En modo contactos, seleccione un número de teléfono y haga click en el icono del "Mensaje", se abre una nueva ventana para su nuevo mensaje. Complete su mensaje y seleccione "enviar" ('Send').

4. Enviar un e-mail a un contacto: Para enviar un e-mail a un contacto, debe tener una dirección de correo electrónico guardada en los detalles del contacto.

• Seleccione el contacto al que desea enviar un e-mail. Aparecerá en pantalla los detalles de contacto.

• En la sección de Enviar e-mail, seleccione la dirección de e-mail. Si son cuentas POP3 o IMAP a su teléfono, entonces seleccione la cuenta que desea usar para mandar un email. Una nueva ventana se abrirá para su nuevo mensaje.

• Complete su mensaje y seleccione "enviar" ('Send').

#### **Importador de contactos SIM**

Si tiene guardado nombres y números de teléfonos en su tarieta SIM, puede añadir estos contactos a los contactos guardados en su teléfono mediante la opción de ajustes del teléfono. Desde la lista de contactos, pulse "MENU" para seleccionar "Importar/Exportar", puede seleccionar importar desde la tarjeta SIM o tarjeta de memoria, una vez la lista de nombres y números aparezca usted podrá:

Importar todos los nombres/números en la lista – Pulse MENU y seleccione "Importar todos" ('Import all').

Importar solamente ciertos nombres/números de la lista – Seleccione el nombre/número que quiere importar, después repita el mismo paso indicado para importar más contactos específicos. (Tan pronto como seleccione el nombre/número será importado)

# <span id="page-24-0"></span>**6 Intercambiar Mensajes**

# **6.1 SMS and MMS messaging**

Para abrir la aplicación de mensajes SMS & MMS, en la pantalla de inicio, pulse el icono y seleccione el icono de "mensaje".

# **Acerca de mensajes de texto y mensajes multimedia**

Los mensajes SMS son conocidos como mensajes de texto y aproximadamente cada uno puede tener unos 160 caracteres. Si continúa escribiendo y ha excedido del límite permitido, su mensaje se enviará pero le contabilizará como dos o más según los caracteres escritos en el mensaje. Esto se conoce como mensajes encadenados.

Los mensajes MMS se conocen como mensajes "multimedia" o "imagen" y puede contener texto, imagen, audio y archivos de video.

Cuando compone un mensaje, el teléfono automáticamente convertirá de mensaje de texto a un mensaje multimedia en cuanto adjunte un archivo.

# **Ver los mensajes desde la lista de mensajes**

Seleccione una cadena de mensajes de la lista para abrirla y leerla. Al abrirla, los mensajes individuales aparecen en la pantalla, con una apariencia más cercana a lo que serían mensajes instantáneos de conversaciones (chats).

Los mensajes enviados quedan guardados en el apartado de mensajes leídos.

1. Lectura de mensajes multimedia

Si ha seleccionado auto recuperar sus mensajes multimedia, entonces se descargarán ambos mensajes de encabezamiento y cuerpo.

Si solo se descarga el encabezamiento, entonces primeramente debe seleccionar el botón de descargar para recuperar el cuerpo del mensaje. Si está preocupado por el tamaño de datos de la descarga, puede comprobar el tamaño del mensaje antes de descargarlo.

Una vez haya descargado el mensaje, seleccione el botón "Play" para visualizar el mensaje.

En un mensaje leído, puede hacer lo siguiente:

1. Ver detalles acerca del mensaje, en modo mensaje leído, toque & mantenga pulsado el mensaje para abrir el contexto del menú. Seleccione ver detalles.

2. Responder un mensaje: Simplemente empiece a escribir un mensaje en el cuadro de texto en la parte inferior de la pantalla para responder un mensaje. Siempre puede pulsar MENU y seleccionar adjuntar un archive y convertir el mensaje en mensaje multimedia. Seleccione "enviar" cuando este listo.

3. Enlaces en mensajes: Si un mensaje contiene un enlace a una página Web, puede seleccionarse. Para ver la página Web en el buscador, simplemente selecciónela.

4. Eliminar mensajes: Sus mensajes se guardarán hasta que usted los elimine personalmente.

Eliminar un mensaje de una cadena – Con la cadena de mensajes abierta en vista lectura, seleccione y mantenga pulsado el mensaje individual que quiera borrar para abrir el menú de contexto. Para borrar todos los mensajes de una cadena – en vista Lectura, presione Menú > Borrar. Para borrar toda la cadena de mensajes de la lista pulse y mantenga presionado la cadena para que se abra el menú disponible, luego seleccione Eliminar.

Eliminar todas las cadenas de mensajes – De la lista de mensajes, pulse MENU y seleccione Eliminar cadenas.

#### **Componer un mensaje de texto y multimedia**

1. Toque el icono de mensaje y se abrirá la ventana de escribir mensaje.

2. Añada el destinatario escribiendo el nombre, número de teléfono o dirección de e-mail en el campo correspondiente. Según va escribiendo aparecerán contactos. Seleccione el destinatario. Puede añadir varios destinatarios para el mismo mensaje. Si envía el mensaje a una dirección de correo electrónico, el mensaje se convertirá automáticamente a mensaje multimedia.

3. Para añadir un asunto, pulse MENU y seleccione "Añadir asunto" (Add subject). En cuanto añada un asunto, el mensaje se convertirá en multimedia.

4. Para añadir un fichero adjunto, toque el icono de "Adjuntar" (Attach) en la parte superior derecha de la pantalla. Cuando añade un fichero adjunto, automáticamente el mensaje se convierte en mensaje multimedia. Seleccione archivos de audio o imágenes. Puede seleccionar tomar una nueva fotografía si lo desea, o grabar un archivo de audio. Cualquier grabación que haga, se guardará automáticamente en la aplicación de música denominada "My recordings". Para quitar un fichero adjunto, seleccione el fichero adjunto y pulse el botón "quitar" (Remove).

5. Escriba su mensaje. Según escribe puede ver cuantos caracteres le quedan disponibles. Recuerde que cada mensaje de texto tiene alrededor de 160 caracteres. Una vez supere el número indicado, se contabilizará como segundo mensaje.

6. Seleccione "Enviar" cuando esté listo. También puede guardar un borrador.

7. Mientras se envía el mensaje, la barra de progreso se muestra. Si ve este icono a la derecha del mensaje, significa que todavía pendiente de recepción.

# **Guardar un borrador de mensaje**

Mientras lo escribe, pulse BACK, automáticamente su mensaje se guarda como un borrador.

#### **Configuración de mensajes de texto y multimedia**

Para ajustar preferencias de mensajes de texto y multimedia, desde la lista de mensajes, pulse MENU y seleccione "Ajustes" (Settings). Puede configurar lo siguiente en esta pantalla:

1. Configuración de las notificaciones

Puede recibir una notificación cada vez que reciba un mensaje nuevo.

Seleccione la casilla "Notificaciones" (Notifications) para recibir una notificación en la barra de estado cuando reciba un nuevo mensaje. Si quiere que su teléfono suene cuando llegue un Nuevo mensaje, seleccione la casilla también. Seleccione el tono que desea en el menú. Cuando comprueba un tono,

si se posiciona sobre el mismo automáticamente se reproduce suavemente.

Si quiere que vibre su teléfono cuando reciba un mensaje, seleccione la casilla de "Vibración" (Vibrate).

2. Ajustes en el mensaje de texto

Reporte de recepción: Para recibir un reporte de entrega del mensaje, seleccione esta casilla.

Gestión de los mensajes de la tarjeta SIM: Los mensajes de texto pueden ser también almacenados en su tarjeta SIM. El número depende de su tarjeta, pero generalmente su número oscila entre unos 25-50. Para ver los mensajes de su tarjeta SIM, eliminarlos, y copiarlos en la memoria de su teléfono, seleccione esta configuración.

3. Configuración de Mensajes Multimedia.

Informes de entrega: Para recibir un reporte con el estado de la entrega de sus mensajes, marque esta opción.

Informes de Lectura: Para recibir una confirmación de lectura o de eliminación de un mensaje sin leerlo, marque esta opción.

Auto recuperación: Para recuperar todos sus mensajes MMS automáticamente (el título y el mensaje se descargarán en su teléfono), seleccione esta opción. Si desactiva esta opción, sólo se recuperan los títulos de los mensajes y se muestran en la lista de mensajes. Puede recuperar el mensaje entero seleccionando la opción de descargar que se muestra en la cabecera. Una vez el mensaje ha sido descargado, seleccione la opción reproducir "Play" para ampliar el mensaje.

Auto Recuperación en Itinerancia: Si desactiva esta casilla de verificación, sólo los encabezados de los mensajes se recuperan y se muestran en la lista de mensajes. Puede recuperar el mensaje completo seleccionando el botón Descargar que aparece en el encabezado. Una vez descargado el mensaje, seleccione el botón "play" para expandir el mensaje.

Recuperación automática en itinerancia: Si usted está preocupado por el tráfico de datos y sólo desea que se descarguen los encabezados de los mensajes en itinerancia, desactive la casilla de Recuperación automática en Itinerancia. De lo contrario, usted puede seleccionar esta casilla de verificación para descargar los mensajes, incluso mientras que está en itinerancia.

# **6.2 Cuentas de email POP3 y IMAP**

# **Añadir una cuenta de email**

Puede traer mensajes de hasta 5 cuentas POP3 o IMAP. Siguiendo estos pasos:

1. En la pantalla de inicio, toque el icono  $($  $)$  y seleccione la aplicación de e-mail.

2. Una nueva ventana de nueva cuenta aparecerá.

3. Escriba su cuenta de correo electrónico y su contraseña.

4. Si quiere, seleccione "enviar" los emails por defecto desde esa cuenta. Esta configuración solo se aplica si tiene más de una cuenta POP3 o IMAP.

5. Seleccione "siguiente" (Next).

Si tiene una cuenta de correo electrónico popular, la aplicación configurará todo por usted! Antes de ir a su buzón de entrada, puede nombrar la cuenta. También se le preguntará que escriba su nombre como quiera que se vea en los mensajes. Debe completar este campo antes de seleccionar "Next" e ir a su buzón de entrada.

Para cuentas menos populares, siga los pasos y escriba el servidor de email, protocolo y otra información necesaria. Una vez verificada su configuración de la cuenta, seleccione 'Next' para ir a su buzón de entrada.

6. Para añadir más cuentas (hasta cinco), desde su buzón de entrada o su pantalla de cuentas, pulse MENU y después seleccione "añadir cuenta" (Add account).

# **6.2 Cuentas de e-mail POP3 y IMAP Uso de su cuenta email POP3 y IMAP**

Una vez configurada una cuenta, puede hacer lo siguiente:

1. Refrescar su buzón de entrada: Desde el buzón de entrada, pulse MENU y después pulse "Refrescar" (Refresh) para actualizar su buzón de entrada.

2. Leer email: Puede mostrar los mensajes en su buzón de entrada seleccionando "Buzón de entrada" (Inbox). Los mensajes no leídos aparecerán con una banda colorida. (Cada cuenta que añada usará un color diferente.)

3. Reenviar, Responder, Responder a todos: Puede reenviar, responder ó responder a todos sus mensajes de email de su buzón de entrada. En su buzón de entrada, toque & mantenga pulsado para abrir el menú de contexto del mensaje. Seleccione la acción que desea escoger.

4. Nueva composición (Nuevo mensaje)

En el buzón de entrada: 1. Pulse MENU y seleccione "componer"'. 2. Añada el nombre del destinatario o dirección en el campo "Para" (To). Aparecerán los contactos guardados. Seleccione el destinatario o continúe escribiendo su nombre completo. Añada los que usted quiera. 3. Escriba el asunto del mensaje. 4. Seleccione "Enviar" (Send), "guardar como borrador", o 'Descartar'. Pulsando BACK también se guardará como borrador a no ser que no haya escrito nada.

5. Eliminar mensaje

En el buzón de entrada: 1. Expande el buzón de entrada para ver los mensajes. 2. Toque & mantenga pulsado el mensaje que quiere borrar. 3. Seleccione "borrar" (Delete). 4. Su mensaje se ha movido a la papelera.

6. Vaciar papelera: Una vez que ha movido un mensaje a la papelera, para vaciar los mensajes de la papelera, deberá borrar los mensajes individualmente. Pulse MENU y seleccione 'Folders' para entrar en la papelera.

Tenga en cuenta que el mensaje no solo se ha borrado de su teléfono, sino de la cuenta del servidor.

7. Quitar una cuenta de correo electrónico: Siempre puede quitar una cuenta de POP3 o IMAP de su teléfono. En la Bandeja de Entrada, seleccione MENU, y seleccione cuentas "Accounts". Se abrirá la pantalla con las cuentas. Pulse y mantenga presionado la cuenta que desee eliminar, para que se abra el menú de diálogo con las opciones disponibles. Seleccione eliminar cuenta "Remove account". Se le solicitará confirmación antes de eliminar definitivamente la cuenta.

#### **Editar configuración de cuentas**

Para abrir la pantalla con la configuración de su cuenta, haga lo siguiente:

1. Desde su bandeja de entrada, pulse MENU y seleccione configuración de cuenta "Account settings"

2. Aparece la pantalla con la configuración de su cuenta. Puede hacer lo siguiente desde esta pantalla:

Nombre de la cuenta: seleccione cambiar el nombre de su cuenta como aparece en la pantalla.

Su nombre: Puede seleccionar cambiar el nombre que aparecerá en los correos que envíe.

Cambiar la frecuencia en la comprobación de su correo: seleccione este menú emergente para configurar con qué frecuencia se comprueba entrada de nuevos mensajes en la cuenta de correo. Considere que siempre que habrá una carpeta, el correo se actualiza, independientemente de esta configuración.

Cuenta por defecto: Si usted tiene más de una cuenta de correo POP3 o IMAP configurada en su teléfono y quiere usar esta cuenta por defecto, debe seleccionar esta opción en la pantalla de Configuración de las Cuentas de Correo.

Notificaciones/Avisos: Puede seleccionar esta opción, si desea que aparezca en pantalla un icono que le indique que tiene nuevos correos electrónicos.

Configuración del servidor de entrada: Seleccione las opciones de Entrada si necesita editar el nombre de usuario/contraseña, servidor, puerto, o la opción para borrar correos desde el servidor.

Configuración del servidor de salida: Seleccione las opciones de configuración de Salida si necesita editar el servidor SMTP, puerto, tipo de seguridad, para solicitar autenticación, o nombre de usuario/contraseña.

#### **Añadir otra POP3 o IMAP**

Para añadir otra cuenta (usted puede tener hasta 5), vaya a su bandeja de Entrada, seleccione MENU y seleccione cuentas "Accounts". Surgirá en la pantalla el menú de cuentas.

Pulse MENU y seleccione la opción de añadir cuenta "Add Account" otra cuenta.

# <span id="page-30-0"></span>**7 Internet**

#### <span id="page-30-1"></span>**7.1 Conexión a Internet**

Su teléfono dispone de la tecnología adecuada para conectarse a Internet a través de redes tipo WLAN, GPRS, EDGE (según disponibilidad), o WCDMA (si su tarjeta SIM es compatible).

Puede también añadir y configurar la conexión a través de VPN o una conexión a través de proxy.

# **WLAN (Red de Area Local Inalámbrica)**

Este tipo de conexión inalámbrica le permite un acceso a Internet a una distancia de unos 100 metros (300 pies). Para conectarse, necesita tener acceso a un punto de acceso inalámbrico o "hotspot". Tenga en cuenta que la disponibilidad y el alcance de la señal inalámbrica despenderá del número, infraestructura, y de los obstáculos que puedan afectar a la señal.

#### <span id="page-31-0"></span>**7.2 Navegador**

Para abrir el navegador, pulse el icono y seleccione el icono.

El Navegador siempre abre la última página Web visitada. La primera parte que entre en el Navegador, se mostrará la página de inicio.

Usted puede cambiar su página de inicio, pulse MENU y seleccione Más > Ajustes > Establecer página.

# **Zoom y navegación en páginas Web**

Mientras está viendo una página Web, puede pulsar MENU y seleccionar Ajustes > >Avanzado >Zoom por defecto para ajustar los controles del Zoom. Deslice su dedo en cualquier dirección para moverse.

## **Buscador en la barra de direcciones**

En el buscador puede hacer lo siguiente:

1. Ir a una página Web: Asegúrese escribir correctamente el sitio web en la barra de direcciones URL.

2. Añadir una marca: Marcar la página Web que actualmente está viendo:

- Pulse MENU y seleccione "guardar marca".
- Confirme la dirección URL y nombre, después seleccione 'OK'.

Para ver todas las marcas, pulse MENU y seleccione "marcas" o "notas".

3. Actualizar página Web: Para actualizar el contenido de la página actual, pulse MENU y después "actualizar".

#### **Abrir páginas en ventanas separadas**

Puede tener más de una página Web abierta en múltiples ventanas Windows. Puede abrir hasta ocho ventanas.

Abrir una nueva ventana: Desde una página Web, pulse MENU y seleccione 'Windows'. La ventana actual en pantalla se abre, mostrando la página Web que inició, mas "nueva ventana". Seleccione "Nueva ventana". Su página de inicio se abre en una nueva ventana. Para volver a otra ventana, pulse MENU y seleccione 'Windows'. Seleccione la página que quiere ver.

#### **Gestión de favoritos**

Usted puede guardar tantas páginas dentro de favoritos como quiera en su teléfono.

Pulse MENU y seleccione Favoritos. Se abrirá una pantalla.

1. Para añadir a Favoritos cualquier página: Seleccione "añadir". Escriba nombre y localización (URL) en el cuadro de diálogo. Seleccione 'OK'.

2. Enviar páginas con marca URL: Pulse y mantenga pulsado la página de favoritos que desea abrir. Se abre el contexto del menú. Seleccione "enlace compartido" (Share link). Escriba un email cuando se abra la ventana con la dirección como mensaje. Introduzca la dirección de correo y cuando finalice el mensaje pulse "Enviar".

3. Ver una página de Favoritos: Pulse y mantenga pulsada la página que desea abrir. Se abre el contexto del menú. Seleccione "ver página" o abrirla en una nueva ventana.

4. Editar una página de Favoritos: Pulse y mantenga pulsada la marca que desea abrir. Se abre el contexto del menú. Seleccione "editar marca". Y se abrirá el cuadro de dialogo de editar marcas. Escriba el nombre que desee y seleccione 'OK'.

5. Borrar una página de Favoritos: Pulse y mantenga pulsada la página que desea abrir. Se abre el contexto del menú. Seleccione "Borrar marca". Se le preguntará que lo confirme el borrado de la marca.

6. Añadir a Favoritos la página actual: Vaya a la página Web que desea añadir a Favoritos. Pulse MENU y seleccione Favoritos (Bookmarks). Se abre la ventana. Pulse MENU y seleccione "añadir a Favoritos última página visitada". Se abre el cuadro de diálogo. Confirme o edite la información, después seleccione 'OK'.

# **Configurar su página de inicio**

Puede configurar su página de inicio desde la opción ajustes:

1. Pulse MENU y seleccione Mas > Ajustes. Se abre la ventana de ajustes de pantalla.

2. En el contenido de la página, seleccione "Ajustes de página de inicio" (Set home page) para abrir el cuadro de diálogo.

3. Escriba la dirección URL de la página que quiere predeterminar como página de inicio, después seleccione 'OK'.

#### **Descarga de archivos y aplicaciones**

Antes de descargar cualquier archivo o aplicación con el buscador, tome nota de lo siguiente:

1. Antes de poder descargar aplicaciones Web, debe explícitamente "Permitir" la descarga desde Home > Settings screen:

En la pantalla de inicio, pulse el icono y seleccione Configurar. Seleccione Aplicaciones 'Applications', entonces en la pantalla de configuración de la Aplicación, seleccione fuentes desconocidas 'Unknown sources'.

2. Todas las descargas de la Web, se almacenarán en su tarjeta de memoria, por ello le aconsejamos que se asegure de haber instalado la tarjeta de memoria en su teléfono antes de comenzar las descargas.

3. El Navegador solo le permitirá descargas que sean compatibles con la aplicación instalada en el teléfono.

¡Aviso! Las aplicaciones descargadas de la Web pueden proceder de fuentes desconocidas.

Para proteger su teléfono y sus datos personales, le recomendamos que sólo se descargue aplicaciones de fuentes fiables, como de Android.

#### **Consultar sus descargas**

Para ver ficheros o aplicaciones descargados:

1. Desde la pantalla del navegador, pulse MENU y seleccione Más > Ver Descargas.

2. Aparece la Pantalla con el Histórico de sus descargas. Si no tiene ninguna, esta pantalla estará vacía.

### **Configuración del Navegador**

Pulse MENU y seleccione Más > Ajustes para Definir las Preferencias del Navegador desde la pantalla.

1. Configuración de Página de Contenido.

Tamaño texto: Seleccione el menú para abrir la pantalla donde fijar el tamaño del texto. Por defecto el tamaño es Normal, pero usted puede incrementarlo a Grande o Más Grade o disminuirlo a Pequeño o Más Pequeño. Tenga en cuenta que este ajuste en el tamaño de texto sólo afectará a las páginas que usted vea a través del Navegador.

Bloquear pop-up (ventanas emergentes): seleccione esta opción si quiere que se bloqueen.

Cargar imágenes: seleccione esta opción si desea que las imágenes de la página Web sean cargadas. Para una carga más rápida, desactive la opción.

Ajuste Automático de las páginas: seleccione esta opción para que el tamaño de las páginas se ajuste automáticamente al tamaño de la pantalla.

Abrir en una ventana secundaria: seleccione esta opción si desea que los enlaces a nuevas páginas se abran en una nueva ventana.

Definir Página de Inicio: La página principal que actualmente esté predeterminada, es la que se muestra en la pantalla. Para cambiar su página de inicio, escriba la dirección URL de la página de inicio, a continuación, seleccione Aceptar.

2. Privacidad.

Seleccione una de las opciones de privacidad según lo que se detalla:

Caché del Navegador: Guarda datos de las cookies almacenadas de páginas visitadas en al Web.

Aceptar cookies: Seleccione esta opción si desea que el Navegador guarde las cookies. Algunos sitios Web no funcionan correctamente con las cookies desactivadas.

Recordar datos del formulario: Seleccione esta opción si quiere que el explorador recuerde el texto que ha escrito en los formularios, para que usted pueda seleccionar este mismo texto más adelante, en vez de tenerlo que escribir de nuevo.

3. Seguridad.

Guardar contraseñas: marque esta opción si desea que se guarden nombres de usuario y contraseñas, en las diferentes páginas Web visitadas.

Borrar contraseñas: seleccione esta opción para borrar todas las contraseñas guardadas.

Mostrar Avisos de Seguridad: marque esta opción si quiere que se despliegue un mensaje de aviso cuando acceda a una Web no segura.

# <span id="page-35-0"></span>**8 Multimedia**

# **8.1 Cámara y fotografías**

Todas las fotos que pueda hacer o ver en su teléfono están guardadas en la tarjeta de memoria, que debe estar instalada en su teléfono. Antes de que pueda usar su cámara o ver fotografías, asegúrese de haber instalado con anterioridad la tarieta de memoria.

# **Cargar fotos dentro de su tarjeta de memoria**

Lea las instrucciones más abajo para añadir fotografías a la tarjeta de memoria de su teléfono.

1. Instale su tarjeta de memoria a su ordenador, retire la tarjeta de memoria e insértela en un lector de tarjetas/ordenador.

2. En su ordenador, una vez conectado el dispositivo, busque el disco extraíble y ábralo.

3. Cree una carpeta llamada "Imágenes" o cualquier otro nombre que desee y abra dicha carpeta.

4. Copie los archivos .jpg u otros archivos de imagen en esta carpeta. Para organizar fotografías que luego podrá visualizar en presentaciones, cree las carpetas que necesite y copie las fotografías que desee en las carpetas elegidas.

5. Cuando finalice, cierre el disco extraíble USB de forma segura.

# **Hacer una foto**

Las fotografías se guardan en la carpeta "DCIM" de su tarjeta de memoria del teléfono.

Consejo: Antes de hacer una fotografía, limpie el sensor de la parte trasera, si fuera necesario eliminar cualquier tipo de suciedad.

1. Para abrir la cámara, en la pantalla de Inicio, pulse el icono y version seleccione el icono de la Cámara.

2. La Cámara se abre en modo de hacer fotos. Encuadre en la pantalla la fotografía que quiera hacer y permanezca quieto. Presione el botón de toma de fotografías. Permanezca inmóvil durante un instante tras disparar.

3. Inmediatamente después, puede seleccionar Guardar, Configurar esta imagen como Salvapantallas, Compartir (con la aplicación compatible), o Borrar esta imagen.

4. Si selecciona guardar, configurar como, o compartir su fotografía será guardada en la Galería de Imágenes.

#### **Ver fotografías**

Para ver las fotografías que ha tomado con anterioridad, se guardarán en la galería de imágenes:

1. Para abrir fotografías, en la pantalla de inicio, toque y seleccione el icono de galería.

2. Dependiendo cuantas fotografías haya guardado, a lo mejor pudiera tardar más tiempo en cargar.

3. Si ha guardado las fotografías en carpetas dentro de su tarjeta de memoria, entonces se mostrarán las carpetas como álbumes diferentes. El álbum superior izquierdo siempre contiene todas las fotografías en todos los álbumes.

4. Las fotografías individuales se muestran en forma de diapositivas. Puede seleccionar para que se muestre en tamaño grande o pequeño las diapositivas.

5. Para abrir una fotografía en pantalla completa, toque sobre la fotografía. Una vez que está en modo pantalla completa, seleccione con las flechas para pasar de una fotografía a otra dentro del mismo álbum. Si las flechas desaparecen, toque sobre la fotografía otra vez para que aparezcan las flechas y los controles.

#### **Opciones de fotografías**

Puede hacer lo siguiente en las fotografías. Nota: En todas las instrucciones que se describen a continuación, pulsar y mantener presionado para abrir el contexto del menú para acceder a todas las acciones.

1. Ver a pantalla completa: Seleccione una fotografía para abrirla en modo pantalla completa.

2. Compartir fotografía: En modo pantalla completa, pulse MENU y seleccione Compartir. Seleccione compartir fotografía a través de MMS, u otra aplicación.

3. Establecer como salva pantallas: En modo vista a pantalla completa, pulse MENU y seleccione configurar como. Desde el menú que se abre, seleccione la opción "Salva pantalla" (Wallpaper). Pulse y mantenga pulsado el borde del cuadro para ajustar el tamaño a su gusto con las flechas, después aumente o disminuya el tamaño a su gusto arrastrando. Pulse y mantenga el centro del cuadro para mover junto con la fotografía. Cuando esté de acuerdo con el área seleccionada, seleccione "Guardar" ('Save').

4. Guardar como imagen de contacto: En modo vista pantalla completa, pulse MENU y seleccione "configurar como". Desde el menú que se abre, seleccione icono de contacto. Su lista de contactos se abre. Seleccione el contacto que desea asociar con la fotografía. Pulse & mantenga pulsado el borde del cuadro para ajustar el tamaño a su gusto con las flechas, después aumente o disminuya el tamaño a su gusto arrastrando. Pulse y arrastre el centro del cuadro para mover junto con la fotografía. Cuando esté de acuerdo con el área seleccionada, seleccione "Guardar" ('Save'). Ahora la fotografía aparecerá en los detalles del contacto, tan pronto como reciba llamadas de ese contacto.

7. Recortar fotografía: En modo vista pantalla completa, pulse MENU y seleccione Más > Recortar. Pulse y mantenga pulsado el borde del cuadro para ajustar el tamaño a su gusto con las flechas, después aumente o disminuya. Toque & arrastre el centro del cuadro para mover junto con la fotografía. Cuando esté de acuerdo con el área seleccionada, seleccione "Guardar". Seleccione "descartar" para cancelar. La imagen recortada queda guardada como una copia. La fotografía original no se ha modificado.

8. Girar fotografía: En modo vista pantalla completa, pulse MENU y seleccione Girar. Seleccione desde girar hacia la izquierda o girar hacia la derecha. Sus fotografías girarán y se guardarán automáticamente.

9. Borrar fotografías: En modo vista pantalla completa, pulse MENU y seleccione Borrar.

La fotografía se borrará de la tarjeta de memoria después de aceptar la confirmación.

10. Ver detalles de la fotografía: En modo vista pantalla completa, pulse MENU y seleccione Más > Detalles. Los detalles de la fotografía aparecerán en una nueva ventana. Puede visualizar el título, resolución, tamaño y fecha de la fotografía.

#### <span id="page-38-0"></span>**8.2 Música**

Para abrir su directorio de música, en la pantalla de inicio, toque el icono seleccione el icono de Música. Su música está organizada en cuatro categorías, Artistas, Álbumes, canciones, y lista de reproducción. Seleccione la categoría para visualizar la lista. Una vez dentro de una categoría, siga seleccionando hasta que llegue a la música que desea reproducir.

Por ejemplo, si selecciona la categoría de Artista, verá un listado de artistas ordenado desde la A-Z. Si selecciona un artista, se mostrará la lista de artistas. Seleccione un álbum para mostrar las canciones de ese álbum.

#### **Cargar música dentro de su tarjeta de memoria**

Puede escuchar toda la música en su teléfono que este guardada en la tarjeta de memoria. Lea las instrucciones que se detallan a continuación para añadir música en su tarjeta de memoria.

1. Instalar su tarjeta de memoria a su ordenador, retire la tarjeta de memoria e insértela en un lector de tarjetas adjunto a su ordenador.

2. En su ordenador, una vez conectado el dispositivo, busque el disco extraíble y ábralo.

3. Aunque su teléfono encuentre todos los archivos de música en su tarjeta de memoria, es aconsejable guardar los archivos de música o carpetas al nivel mínimo. Entonces si desea crear una nueva carpeta llamada "Música" (o lo que quiera) para guardar sus archivos.

4. Abra esta carpeta y copie los archivos de música. Si quiere, cree carpetas para organizar los archivos de música. Si quiere usar una música específica para notificaciones, melodías de su teléfono.

Nota: Si no quiere que aparezca ningún tono de melodía en su directorio de música, pero quiere que esté disponible como tono de melodía, puede crear una carpeta diferente a la de música para guardar los tonos, melodías, notificaciones.

5. Cuando finalice la copia, cierre la ventana del disco extraíble USB retire el

dispositivo de manera correcta. Retire el cable USB de su teléfono y ordenador.

# **Reproducción de la música**

En cualquier nivel de su directorio, pulse y mantenga pulsado la lista (una canción, artista, álbum, o lista de reproducción) para abrir el menú de contexto. Seleccione Play para comenzar e ir a la pantalla de reproducción. Puede hacer lo siguiente para utilizar en el menú de reproducción en pantalla:

1. Reproducción modo aleatorio (Shuffle): Se reproduce canciones de forma aleatoria. Toque para activar la función shuffle on / off. Cuando el icono está gris, el modo shuffle esta desactivado off.

2. Modo repetición (Repeat mode): Toque para pasar entre los siguientes modos de repetición: repetir todas las canciones, repetir la canción actual, no repetir (icono gris).

3. Ir a cualquier punto de la canción: Deslice el dedo en la barra de progreso hasta el punto que desea llegar.

4. Control de reproducción: Desde el icono de izquierda a derecha: Vaya al principio de la canción, pausa/continuar e ir a la siguiente canción.

Durante la reproducción de una canción si se encuentra en el directorio de archivos de música, puede seleccionar rápidamente la pantalla de reproducción seleccionando barra de canciones situada en la parte inferior.

# **Lista de reproducción**

Puede crear las listas de reproducción que quiera. Tome nota que la lista de reproducción "Reciente" es un sistema que no se puede eliminar o renombrar. También, si hace alguna grabación de voz como parte de un mensaje MMS, se guardará automáticamente en la carpeta de "Mis grabaciones".

## **Crear una lista de reproducción en su teléfono**

1. Desde el directorio, seleccione una categoría. Desde la lista que aparece, navegue al artista, álbum o canción que quiere en el directorio.

2. Toque & mantenga pulsado el artista, álbum, o canción para abrir el menú de contexto.

3. Seleccione añadir a directorio.

4. En el modo menú añadir a la lista de directorio, seleccione "Nuevo" para crear un nuevo directorio de música, o uno si existe ya el directorio de música.

5. La canción/es se han añadido.

#### **Administrador del directorio de música**

Vaya al directorio en pantalla y seleccione "directorio de música" (Playlists). Toda su lista de música aparecerá.

Toque & mantenga pulsado el "directorio de música" para abrir el menú de contexto. Puede hacer lo siguiente en este modo: Play, Editar, Borrar y renombrar.

## **Crear tonos de melodía a través de las canciones**

Puede configurar una de sus canciones como un tono de señal:

1. Desde el directorio, navegue a canciones que desea utilizar como tono de señal para las llamadas entrantes.

2. Toque & mantenga pulsado la lista para abrir el contexto del menú.

3. Seleccione "Usar como tono de llamada". El tono de llamada queda configurado como tono de llamadas entrantes.

4. Ahora, cuando vaya a Inicio > Ajustes > Perfiles de audio, y seleccione un tono de llamada, su canción se listará como una opción.

# **Borrar música de su tarjeta de memoria**

Toda la música que reproduce en su teléfono queda guardada en su tarjeta de memora. Desde su teléfono, puede borrar música guardada en su tarjeta de memoria:

1. Desde el directorio de música, seleccione el Artista, Álbum o categoría de canción.

2. Vaya a la pantalla que muestra el artista, álbum o canción que desea borrar.

3. Pulse y mantenga pulsado para abrir el contexto del menú.

4. Seleccione "borrar" (Delete). Se le volverá a preguntar para confirmar que quiere borrar lo indicado de su tarjeta de memoria.

# <span id="page-40-0"></span>**8.3 Radio FM**

Este dispositivo tiene incorporada la función de radio FM.

Nota: Con puertas interiores o campos cerrados, la recepción de la radio FM puede verse afectada y recibir una señal débil. Puede prevenir este problema de la siguiente manera: colóquese cercano a una ventana, ajuste la posición del cable de auricular que hace como antena.

## <span id="page-41-0"></span>**8.4 Búsqueda por voz**

Cuando existe establecida una conexión de datos o WLAN, introduzca las palabras claves en el campo de búsqueda para buscar una página Web.

#### **8.5 Grabadora**

El teléfono puede funcionar de grabadora.

# <span id="page-41-1"></span>**9 Otras Aplicaciones**

#### <span id="page-41-2"></span>**9.1 Calendario**

#### **Ver el calendario**

Puede ver múltiples calendarios en su teléfono, entonces cada evento del calendario queda codificado con un color.

Puede ver en su calendario una variedad de opciones. Toque el día en la parte superior izquierda de la pantalla para seleccionar desde día, semana, mes o agenda.

1. Vista del mes

Los días se muestran en la casilla del mes. Los eventos se muestran en barras verticales en la parte correspondiente del día. Un día completo de eventos se muestra con una pequeña barra vertical en la parte superior (la casilla no aparece completa).

Ver detalles del evento – Seleccione un día para ver todos los eventos que existen en ese día. Esto le llevará a ver la agenda o el día, dependiendo la última vez que lo visitó. Seleccione el evento para ver detalles.

Editar un evento – Primero seleccione un día señalado o ver la agenda. Desde ahí, seleccione ver los detalles del evento. Asumiendo que ha establecido prioridades en un evento, pulse y mantenga pulsado el evento y seleccione "Editar evento" para abrir el evento a editar. Navegar por meses – Deslice su dedo hacia arriba ó hacia abajo, a través de los días para pasar a los meses anteriores o siguientes.

Crear nuevo evento- Pulse y mantenga pulsado un día para abrir el contexto del menú. Seleccione "Nuevo evento". También puede pulsar MENU y seleccionar "Nuevo evento'.

2. Ver Agenda

Eventos en el corriente mes se muestran en una lista vertical, un evento después de otro. Los días sin eventos no se mostrarán.

Eventos repetidos – Señalados con icono para la hora o la fecha.

Ver detalles de eventos – Seleccione el evento para ver los detalles.

Editar un evento - Primeramente, seleccione ver los detalles del evento. Asumiendo que ha escrito privilegios en un evento, pulse y mantenga pulsado el evento y seleccione "Editar evento" para abrir el evento a editar. Navegar por meses – Deslice su dedo hacia arriba ó hacia abajo, a través de los días para pasar a los meses anteriores o siguientes.

3. Vista de la semana

Los días se muestran verticalmente en la vista de la semana. La ranura de la fecha se define en filas horizontales. Los eventos se muestran como bloques.

Ver detalles del evento – Sobreposicionese sobre un evento para abrir una pequeña ventana en la parte inferior de la pantalla que le proporcionará más información. Esta ventana estará abierta durante 3 segundos. (Nota: Los eventos están iluminados el contorno en naranja.) Para ver los detalles completos, toque la ventana mientras está abierta ó seleccione el evento usted mismo. También puede pulsar y mantener pulsado el contexto del menú, después seleccione "Ver evento".

Editar un evento - Asumiendo que ha escrito privilegios en un evento, toque y mantenga pulsado el evento y seleccione "Editar evento" para abrir el evento a editar.

Para navegar en la actual semana –deslice su dedo hacia arriba ó hacia abajo.

Para navegar en semanas pasadas o próximas semanas – Deslice su dedo hacia izquierda o derecha.

4. Vista del día

Los días están divididos en casillas horarias. Todos los eventos del día se muestran en la parte superior de la lista del día.

Ver detalles del evento - Sobreposiciones sobre un evento para abrir una pequeña ventana en la parte inferior de la pantalla que le proporcionará más información. Esta ventana estará abierta durante 3 segundos. (Nota: Los eventos están iluminados el contorno en naranja.) Para ver los detalles completos, toque la ventana mientras está abierta ó seleccione el evento usted mismo. También puede tocar & mantener pulsado el contexto del menú, después seleccione "Ver evento".

Editar un evento - Asumiendo que ha escrito privilegios en un evento, toque y mantenga pulsado el evento y seleccione "Editar evento" para abrir el evento a editar.

Para navegar en presente día –deslice su dedo hacia arriba ó hacia abajo.

Para navegar en días pasadas o próximos días – Deslice su dedo hacia izquierda o derecha.

Crear un nuevo evento – Toque una casilla vacía para abrir los detalles de un nuevo evento.

## **Crear un evento**

Desde cualquier vista, pulse MENU y seleccione "Nuevo evento" para abrir los detalles de un nuevo evento.

- Escriba la información en los campos.
- Seleccione fecha & hora.
- Nombre que aparece en la vista del día.
- La descripción puede salir tan larga como desee.
- Seleccione un calendario si muestra más de uno.
- Ajuste una hora de recordatorio por defecto.
- Ajuste su estado actual: disponible u ocupado.
- Seleccione calendario privado por defecto (como se describe cuando el calendario fue creado), Privado ó público.

Cuando finalice, seleccione "Done'. Pulsando el botón BACK también se guarda el evento.

Consejo: Crear un evento rápido en un día de la semana seleccionando una casilla vacía. Aparecerá la pantalla de detalles del evento.

#### **Pantalla de vista de Eventos**

En las vistas del día o de la semana, cuando resalta un evento, surge una ventana emergente con más detalles (dicha ventana permanece abierta durante 3 segundos). Para ver más detalles, abra la pantalla de eventos tocando la ventana emergente.

Desde la vista Agenda, únicamente debe seleccionar un evento.

En la vista de Mes, primero seleccione el día del evento para ir ya sea de vista Agenda o de día, a continuación, seleccione el evento (Vista Agenda) o una ventana emergente (del día).

Desde la pantalla Vista de eventos, puede hacer lo siguientes:

Ver información: Toda la información que ha introducido sobre el evento, aparece en la pantalla de eventos.

Restablecer un recordatorio: seleccione recordatorios del menú emergente para seleccionar una nueva hora.

Añadir un recordatorio: presione MENU y seleccione "Agregar recordatorio" para crear un recordatorio para el evento. Esto no va a sustituir los recordatorios existentes. Puede tener hasta cinco recordatorios por evento.

Eliminar recordatorio: Puede seleccionar X a la derecha del recordatorio, o pulsar MENU y seleccione "Eliminar Evento" para eliminar el evento de su calendario. Si se trata de un evento que se repite, se le preguntará si desea eliminar solo éste ejemplo, este y futuros eventos, o todos los eventos.

Editar un evento: Pulse MENU y seleccione "Editar Evento" para abrir el evento para su edición. Si se trata de un evento que se repite, se le preguntará si desea cambiar solo éste ejemplo, éste y futuros eventos, o todos los eventos.

#### **Recordatorio de eventos.**

Si ha configurado al menos un recordatorio para un evento (se puede configurar hasta cinco), el icono de siguiente evento aparecerá en el lado izquierdo de la barra de estado para recordárselo. Para ver, descartar o posponer el recordatorio, haga lo que a continuación se detalla:

1. Toque la barra de estado y deslice hacia abajo para abrir la lista de notificaciones. Se muestra el nombre del siguiente evento. Si usted tiene sólo un recordatorio, también se muestra el lugar.

2. Para leer más detalles sobre el evento, seleccione el recordatorio. Si tiene otros recordatorios pendientes, se enumeran en esta pantalla también. Puede Posponer o Descartar el recordatorio(s), o pulse BACK para mantener el recordatorio(s) a la espera en la barra de notificaciones. El tiempo de espera es de cinco minutos.

#### **Editar un evento**

Para editar un evento, debe tener la pantalla de eventos en pantalla y debe haber creado, o tener privilegios, para el evento.

1. Abra la pantalla vista / evento.

2. Pulse MENU y seleccione la opción 'Editar evento'. Si esta opción no está disponible, entonces no se puede hacer ningún cambio en ese evento en particular.

Nota: Si el evento se repite, se le pedirá que seleccione los eventos que desee cambiar (sólo el actual que está editando, todos los eventos de la serie, o el caso actual más eventos futuros).

3. Una vez que haya finalizado las modificaciones, seleccione "Hecho" ("Done").

4. Para eliminar el evento, desde la pantalla de eventos, pulse MENU y seleccione "Eliminar evento".

#### **Ir a Hoy**

Desde cualquier punto de vista, para pasar a la pantalla que muestra "hoy", pulse MENU y seleccione "Hoy". Si está en vista Día o Semana, se resaltará la hora actual.

#### **Múltiples Calendarios**

Si ha creado más de un Calendario de Google en la Web, puede cambiar cual calendario se muestran y sincronizan en su teléfono:

1. Desde la vista, presione MENU y seleccione Más > Mis calendarios.

2. Todos sus calendarios sincronizados se muestran en una lista. All your synced calendars are shown in a list. Los calendarios seleccionados aparecen en el teléfono.

3. Para ocultar un calendario que aparece en pantalla, elimínelo de la selección.

4. Para eliminar un calendario y todos los eventos de su teléfono, presione

MENU, y seleccione "Eliminar Calendarios". En el menú que aparece, seleccione el calendario que quiera eliminar. Nota: al ocultar o eliminar calendarios en el teléfono, no afecta a la visualización de calendarios en la Web.

#### **Configuración del Calendario**

Desde cualquier vista del Calendario, presione MENU y seleccione Más > Ajustes:

1. Ocultar eventos rechazados: Marque esta casilla si desea que todos los eventos queden ocultos.

2. Configuración de Recordatorios.

Para establecer alertas y notificaciones. Seleccione esta opción para establecer el tipo de recordatorio de evento que desee.

• Alerta – Un cuadro de diálogo aparecerá para recordarle el evento.

• Notificación de la barra de estado- Un icono aparece en la parte izquierda de la barra de estado.

• Apagar ("Off") – Usted no recibirá el mensaje recordatorio.

Seleccionar el tono de la llamada: Seleccione Tono de llamada para abrir el menú de tono de llamada y seleccione un tono de timbre específico para las nuevas notificaciones de eventos. Tenga en cuenta que cuando se echa un tono de llamada, se reproduce brevemente.

Vibración: Seleccione esta casilla de verificación para que el teléfono vibre cuando se le recuerda de un evento.

<span id="page-46-0"></span>Hora predeterminada de recordatorio: Seleccione para abrir el menú de aviso predeterminado. La vez que seleccione aparecerá por defecto en la página de Recordatorio al crear un nuevo evento.

#### **9.2 Alarma**

Para abrir el modo Alarma, en la pantalla Inicio, toque el icono y v seleccione el icono del Reloj. Puede ofrecer tantas alarmas como quiera.

#### **Configurar una alarma**

Hay tres alarmas configuradas, listas para ser personalizadas. Las tres alarmas están desactivadas por defecto. Seleccione la que desee activar. Si no se muestra ningún día debajo de la hora, la alarma se desactivará una vez que haya llegado a su hora.

Esta alarma se desactivará a las 9:00 am cada Martes y Viernes.

Para empezar, seleccione una alarma para abrir el menú de ajustes de alarma.

Opciones de configuración:

Alarma: Seleccione la casilla para activar la alarma (activar) o Off (desactivar). Esta es la misma casilla que aparece en el menú en pantalla de alarma.

Hora: Para cambiar la hora, seleccione "Time" para abrir el menú. Deslice su dedo hacia arriba o hacia abajo para configurar la hora que desea, una vez configurado pulse el botón "Set".

Consejo: Pulse y mantenga pulsado las teclas + o – para moverse rápidamente por los números.

Tono de la alarma: Muestra el tono fijado. Seleccione el tono de la alarma para cambiarlo por otro que desee (Cuando seleccione un tono de alarma, se reproducirá suavemente). Considere que cuando salte la alarma, puede estar sonando durante un máximo de cinco minutos.

Vibración: Seleccione esta casilla para que su teléfono vibre cuando salte la alarma.

Repetición: Muestra la repetición seleccionada actualmente. Para cambiar la configuración, seleccione repetir y realizar una selección desde el menú. Para que su alarma únicamente suene a la hora fijada, no seleccione ninguna de estas opciones.

Eliminar alarma: Para eliminar la alarma, pulse MENU y seleccione Eliminar alarma.

Una vez que salte la alarma, recibirá una alerta con el SNOOZE (pasados 10 minutos vuelve a sonar) ó cancelar.

#### **Añadir más alarmas**

Para añadir más de tres alarmas, desde la pantalla principal de la alarma, pulse MENU y seleccione "Añadir alarma".

#### **Cambiar la hora en pantalla**

Puede cambiar la apariencia de la hora en pantalla en la pantalla principal de la alarma:

- 1. Vaya a la pantalla principal de la alarma.
- 2. Toque el reloj con su dedo para abrir el menú del reloj en pantalla.

3. Deslice su dedo horizontalmente por la parte inferior y toque el estilo que desea mostrar en pantalla.

## **Cambiar la fecha & hora en pantalla**

Puede cambiar el formato de la hora que se muestra en las alarmas de la pantalla Configuración general:

1. Vaya a la pantalla principal de "Configuración de la alarma". En la pantalla de inicio, toque y pulse MENU y seleccione Ajustes. Vaya hacia abajo y seleccione "Fecha y Hora". Aparecen en pantalla.

2. Para usar los valores de ajuste automático, seleccione la casilla de "Automático".

3. Seleccione la opción 'Formato 24 horas" si desea configurar este formato en vez de el de 12 horas.

4. Seleccione "Formato de fecha" para abrir un menú donde encontrará diferentes formatos de fecha existentes.

## <span id="page-48-0"></span>**9.3 Calculadora**

Para abrir la función calculadora, en la pantalla de inicio, toque v seleccione el icono correspondiente.

La calculadora ofrece 2 opciones: básica y avanzada. Seleccione la opción que desea para la calculadora.

## **Calculadora básica y calculadora avanzada**

Está disponible la calculadora básica y la avanzada. Use la básica para introducir números, sumar, restar, multiplicar y dividir. Use la calculadora modo avanzado, para realizar operaciones avanzadas, como el seno, coseno, tangente, raíz cuadrada, paréntesis, etc.

Para cambiar entre ambos modos de calculadoras, pulse MENU y seleccione "avanzada" ó "Básica" como desee.

Para borrar números, uno por uno, toque CLEAR en pantalla.

Para borrar el historial de operaciones, pulse MENU y seleccione "Borrar historial".

# <span id="page-49-0"></span>**10 Google service\* (opcional)**

Las siguientes funciones están disponibles en su teléfono.

## <span id="page-49-1"></span>**10.1 Google mail**

Para abrir Gmail™, pulse el icono y seleccione el icono de Gmail.

Con Gmail, cada mensaje enviado se agrupa junto a todas las respuestas que reciba. Esta "Vista de Conversación" sigue incrementándose a medida que llega alguna nueva respuesta, por lo que siempre podrá ver los mensajes en su contexto. Las conversaciones también se conocen como "cadenas de mensajes" o simplemente "cadenas". Un mensaje nuevo o un cambio en el asunto de un mensaje actual implicarán una nueva conversación.

#### **Lista de Conversaciones Entrantes**

Todos los Gmail que lleguen van a su bandeja de entrada, y la bandeja de entrada por defecto lo que aparece en la pantalla de Gmail. El número total de mensajes no leídos aparecen el la barra de título y los mensajes no leídos individuales se muestran en negrita. Si etiquetó un mensaje, aparece la etiqueta en un rectángulo de color a la izquierda de la fecha.

Etiquetas de Conversaciones.

Puede organizar sus conversaciones mediante etiquetas. Usted puede filtrar la lista de conversaciones o mostrar solamente aquellas que tengan una etiqueta específica. Puede aplicar tantas etiquetas a una conversación como desee.

Puede señalizar conversaciones importantes, marcándolas con una estrella, o del modo que usted desee. Otras etiquetas del sistema son: Bandeja de Entrada, Enviados, Salida, Borradores y Todos.

A continuación puede ver algunas instrucciones específicas sobre el uso de etiquetas, desde una lista de conversaciones, toque y mantenga pulsada una conversación para que se abra el menú de contextual.

1. Etiquetar una conversación: Seleccione 'Cambiar etiquetas'. Aparece el menú. Seleccione la etiqueta que quiera aplicar o eliminar de la conversación, a continuación seleccione Aceptar para volver a la lista de conversaciones.

2. Añadir la conversación a favoritas: Seleccione 'Añadir a favoritas'. Si la conversación ya la tiene señalizada de este modo y desee eliminarla, seleccione "Eliminar favoritos".

3. Aplicar un filtro de conversaciones por etiqueta: Desde una lista de conversaciones, pulse MENU y seleccione "Ver etiquetas". Seleccione la etiqueta de las conversaciones que desea ver, incluyendo etiquetas del sistema.

4. Aparece una lista que muestra sólo las conversaciones señaladas con la etiqueta seleccionada. Para volver a la Bandeja de Entrada, pulse MENU y seleccione "Volver a Bandeja de entrada" o pulse BACK.

5. Seleccione las etiquetas para sincronizarlas: Puede seleccionar esta opción para sincronizar las etiquetas específicas: Desde una lista de conversaciones, pulse MENU y seleccione "Configuración" y seleccione Etiquetas. Todas las etiquetas aparecen en una lista. Seleccione las etiquetas que desee sincronizar de forma regular.

6. Actualizar: De una lista de conversaciones, pulse MENU y seleccione Actualizar. Su correo electrónico se sincroniza para configuraciones.

#### **Leer un correo**

Cuando abres una conversación para leer, el asunto aparecerá en un recuadro en la parte superior de la pantalla y el último mensaje aparecerá al final de la conversación.

A continuación se detallan acciones que puede realizar en mensajes individuales y conversaciones:

1. Abrir/colapsar mensajes: Una vez que los mensajes leídos se expanden, se muestran los títulos de cada mensaje. Toque el título para abrir/contraer el cuerpo del mensaje.

2. Desplazarse a través de mensajes: Deslice el dedo hacia arriba o hacia abajo en la pantalla; deslice más rápidamente el dedo de arriba abajo para desplazarse más rápido.

3. Marcar conversación como spam: Desde una lista de conversaciones, toque y mantenga la conversación para abrir el menú contextual. Seleccione "Informe Spam".

En modo lectura, pulse MENU y seleccione Más > Marcar como spam.

4. Marcar conversación como leído/no leído: De la lista de conversaciones, pulse y mantenga seleccionada la conversación para abrir sin leer el menú contextual. Seleccione "Marcar como leído" / "Marcar como no leído", según corresponda.

5. Archivar conversación: De una lista de conversaciones, pulse y mantenga pulsado la conversación para que se abra el menú contextual. Para ver los mensajes archivados, en la lista de etiquetas, seleccione "Todos".

#### **Escribir un email**

1. De una lista de conversaciones, presione MENU y seleccione escribir.

2. Añada los destinatarios, escriba un nombre o dirección en el campo "Para".

Aparecerán los contactos coincidentes. Seleccione el destinatario o continúe escribiendo la dirección. Añadir tantos como desee.

3. Escriba un asunto y mensaje.

4. Para añadir una imagen, pulse MENU y seleccione adjuntar, seleccione una imagen. Para eliminar el adjunto, seleccione el botón "eliminar" adjuntos.

5. Seleccione 'Enviar' o 'Guardar borrador' cuando esté listo. Al presionar VOLVER también guardar como borrador.

6. Responder, Responder a todos, Reenviar: Con una conversación resaltada o abierta para ser leída, desplácese hasta el final de la conversación. Seleccione Responder, Responder a todos o Reenviar. Consejo: Siempre compruebe de nueve que ha seleccionado correctamente!

Redacte su mensaje y Envíe o Guarde como borrador cuando esté listo. Al presionar VOLVER también se guarda como borrador.

#### **Buscar mensajes**

En Gmail, usted puede buscar un mensaje específico por emisor, por una palabra en el asunto, o etiqueta:

- 1. A partir de una lista de conversaciones, pulse MENU y seleccione "Buscar".
- 2. Escriba la cadena de búsqueda en el cuadro y, a continuación, seleccione

"Buscar".

## **Incluir una firma en los mensajes**

Usted puede añadir una firma a cada mensaje que envíe.

1. A partir de una lista de conversaciones, pulse MENU y seleccione "Ajustes".

2. Seleccione 'Firma'.

3. Escriba su firma en el cuadro. Su firma puede haber varias líneas, siempre que lo desee. Cuando haya terminado, pulse "OK".

# **Seleccione las etiquetas que desea sincronizar**

Puede elegir sincronizar mensajes basados en las etiquetas que ha asignado a ellos. Limitar la cantidad de correo electrónico que se sincroniza periódicamente va a reducir el intercambio de datos de la red.

1. A partir de una lista de conversaciones, pulse MENU, y seleccione "Ajustes".

2. Seleccione "etiquetas" para abrir la pantalla de Etiquetas. Además de las etiquetas que ha creado, todas las "etiquetas del sistema" (Bandeja de Entrada, Favoritos, Chats, Enviados, Spam y Papelera) se enumeran.

3. Seleccione un nombre de etiqueta para desplazarse por las opciones de sincronización: Sincronización de 4 días, sincronizar todos o ninguno (no se muestra la opción de sincronización) Nota: Usted no puede desactivar la sincronización de Bandeja de entrada, excepto a través de Inicio> Configuración > Cuentas y opciones de sincronización.

# **Establecer nuevos avisos.**

Usted puede recibir una notificación cada vez que reciba un nuevo mensaje:

1. De un lista de conversaciones, pulse MENU y seleccione 'Ajustes'.

2. Seleccione 'Notificaciones de correo' para ver un icono en la barra de estado cuando llegue un nuevo mensaje.

3. Si usted quiere escuchar un mensaje cuando reciba un nuevo mensaje, seleccione "Seleccionar tono". En el menú de tono de timbre, seleccione un tono que sonará para los avisos de correo electrónico. Considere que cuando se selecciona un tono, éste suena durante un corto espacio de tiempo. Si usted no desea que suene ningún tono al recibir un nuevo mensaje, seleccione la opción "Silencio". El tono marcado por defecto, se define en Inicio>Configuración>Sonido y pantalla>Menú Tono de aviso.

4. Si usted quiere que su teléfono vibre cuando reciba un nuevo mensaje, seleccione "Vibración".

### <span id="page-53-0"></span>**10.2 Google talk**

Usted puede utilizar el servicio de mensajería instantánea Google Talk™ para enviar mensajes instantáneos a sus amigos. Todo lo que necesita es tener una cuenta de Gmail. Para abrir con Google Talk, pulse y seleccione el icono Talk.

<span id="page-53-1"></span>Se abrirá la pantalla de cuentas de IM. El número de chats abiertos muestra al lado del nombre de cuenta. Usted puede tener tantos chats abiertos como desee.

## **10.3 Google Maps**

Para abrir Google Maps™, pulse el icono y seleccione el icono de Mapas. **Encontrar su ubicación**

Asegúrese de que ha habilitado una "fuente de ubicación" en la configuración global de la siguiente manera: pulse el icono y seleccione configuración. Seleccione ubicación y seguridad. Seleccione entre red inalámbrica o GPS, o ambas.

2. Desde la pantalla principal del mapa, pulse en MENU y seleccione 'My Location'.

3. Su ubicación se muestra en el mapa como un punto azul intermitente. Toque la pantalla de icono de zoom icono.

#### **Encontrar cualquier ubicación**

1. Desde la pantalla principal del mapa, pulse en MENU y seleccione 'Buscar'.

2. Usted puede usar una variedad de criterios de búsqueda en el cuadro de búsqueda.

Usted puede usar una variedad de criterios de búsqueda en el cuadro de búsqueda

- Escriba una dirección.
- Escriba el tipo de negocio y de la ciudad (por ejemplo, sushi seattle).

• Seleccione una dirección que ha visitado antes en los mapas en el menú desplegable (almacenada en la Historia).

- 3. Seleccione 'Buscar' cuando esté listo. Muestra tus resultados de búsqueda.
- 4. Seleccionar para ver el resultado resaltado en un mapa.
- 5. Toca el globo de resultado para abrir los detalles de su ubicación.

Además de ver detalles sobre la ubicación, desde esta pantalla puede:

- Zoom hasta direccionar
- Cómo llegar por hacer frente a otra ubicación
- Obtenga direcciones desde esta dirección a otra ubicación
- Añadir a Contactos
- Visite el sitio Web asociado, si está disponible

Cómo llegar

Para obtener direcciones detalladas a una ubicación, haga lo siguiente:

1. Desde la pantalla principal del mapa, pulse MENU y seleccione 'Cómo llegar'.

2. Introduzca el punto de partida en el primer cuadro. Usted puede escribir una dirección, o seleccione para abrir el menú fuente de ubicación. Seleccione entre:

• Su ubicación actual - Recuerde que debe tener un punto seleccionado.

• Contactos - Abre una lista de los contactos que ha guardado con una dirección física.

• Punto en el mapa: abre un menú de los lugares que ha visitado.

3. Introduzca su destino en el segundo cuadro. Usted puede escribir una dirección o seleccionar para seleccionar el menú fuente de ubicación.

4. Seleccione Ruta. Puede elegir ver sus direcciones en una lista, o puede seleccionar Mostrar mapa, para ver las mismas direcciones superpuestas en un mapa.

5. Al terminar de leer o de seguir las direcciones, pulse MENU y seleccione 'Más> Borrar mapa. Su destino se guarda en la Historia.

<span id="page-55-0"></span>Seleccione el modo de mapa

Cada vez que usted está viendo un mapa, puede cambiar su punto de vista. Pulse MENU y seleccione 'capa' para seleccionar desde satélite, Tráfico, Terreno o Latitud.

Vista por satélite: Las imágenes de satélite no son en tiempo real. Google Maps adquiere las mejores imágenes disponibles, la mayoría de los cuales es aproximadamente de uno a tres años de edad.

Vista de tráfico: Si está disponible en su área, se muestran las condiciones de tráfico en tiempo real a través de la carretera como líneas codificadas por colores.

# **10 Android Market\***

En Android Market puede descargar un amplio conjunto de aplicaciones y juegos para tener una colección en continuo crecimiento. También puede integrar las aplicaciones de su teléfono Android con otras aplicaciones y con servicios en línea que utilice. Por ejemplo, puede hacer una copia de seguridad de sus contactos del teléfono, acceder a las diferentes cuentas de correo electrónico y calendarios desde una ubicación.

# **Búsqueda de aplicaciones para instalar**

Cuando entre por primera vez a Android Market, verá aplicaciones de varios tipos, lista de categoría, un enlace de búsqueda y otro enlace para descargas. Desplácese horizontalmente o selecciona una categoría para buscar el contenido y después seleccione una subcategoría. Con cada subcategoría puede seleccionar ver aplicaciones más populares o por fecha.

# **Instalar una aplicación**

Algunas aplicaciones necesitan accede a determinadas partes de su teléfono para poder funcionar correctamente. Por ejemplo, una aplicación de navegación necesita permisos para enviar y recibir tráfico de datos y acceder a su ubicación. Algunas aplicaciones podrían utilizar sus permisos indebidamente para robar o eliminar datos, o para comunicar su ubicación. Asegúrese de instalar y conceder permisos únicamente a las aplicaciones en las que confíe

- 1. Busque una aplicación que desea instalar y selecciónala.
- 2. Los detalles de la aplicación aparecerán. Lea más en pantalla acerca de la

aplicación, incluido los comentarios de usuarios

3. Más información acerca de la aplicación: Los comentarios de usuarios, desplácese hacia abajo para ver más información acerca del investigador de la aplicación, en ocasiones también puede mandar un email.

Pulse MENU y seleccione "seguridad" (permiso) para ver las funciones y datos de esta aplicación que puede acceder a través de su teléfono.

4. Para instalar una aplicación, seleccione "Instalar", (aplicación gratuita) o comprar, según la que elija. Importante! Algunas aplicaciones necesitan accede a determinadas partes de su teléfono para poder funcionar correctamente. Por ejemplo, una aplicación de navegación necesita permisos para enviar y recibir tráfico de datos y acceder a su ubicación. Algunas aplicaciones podrían utilizar sus permisos indebidamente para robar o eliminar datos, o para comunicar su ubicación. Asegúrese de instalar y conceder permisos únicamente a las aplicaciones en las que confíe. Una vez seleccione "OK" en pantalla, usted será el responsable de los resultados de uso de sus datos en su teléfono.

• Después de seleccionar 'Install', la aplicación comenzará la descarga inmediatamente.

• Después de seleccionar "Comprar", se le puede preguntar que acceda a su cuenta de Google. Acceda con sus claves y compre ahora si desea seguir con la compra.

5. Puede ver el progreso de descarga de la aplicación abriendo la ventana de notificaciones. El progreso de descarga aparece en la sección de notificaciones. Una vez descargada e instalada, aparecerá una notificación.

### **Administrador de sus descargas**

Desde pantalla principal de Android Market, seleccione "Descargas" (Downloads) para ver las aplicaciones descargadas. Desde cualquier pantalla de Android Market, puede pulsar MENU y seleccionar 'Downloads' para ir a la pantalla.

Puede hacer las siguientes opciones desde la pantalla de descargas:

Ver el progreso de las descargas

1. Desde la pantalla de inicio de Android Market, pulse MENU y seleccione "Descargas" (Downloads). 2. Si está en proceso de descarga e instalación de una aplicación, el progreso se mostrará en la parte superior de la pantalla.

#### **Volver a ver una aplicación descargada**

Puede hacer cualquier comentario de cualquier aplicación se haya descargado desde Android Market.

Desinstalar una aplicación

1. Desde la pantalla de inicio de Android Market, pulse MENU y seleccione 'Downloads'. 2. Seleccione la aplicación que desea desinstalar. En pantalla aparecerán detalles de la aplicación.

3. Seleccione "desinstalar" (Uninstall) en la parte inferior de la pantalla.

Abrir una aplicación descargada

1. Desde la pantalla de inicio de Android Market, pulse MENU y seleccione "Descargar" (Downloads). 2. Seleccione la aplicación que desea abrir. En pantalla aparecerán detalles de la aplicación.

3. Seleccione el botón "Abrir" en la parte inferior de la pantalla.

Lectura de permisos de seguridad para esta aplicación

Aplicaciones que ha descargado e instalado en su teléfono, tendrán acceso y funcionalidad. Puede ver que aplicación tiene acceso en su teléfono:

1. Desde la pantalla de inicio de Android Market, pulse MENU y seleccione "Descargar" (Downloads). 2. Seleccione lo que quiere leer acerca de. En pantalla aparecerán detalles de la aplicación.

3. Pulse MENU y seleccione 'Seguridad'.

4. Todas las áreas de su teléfono que tienen acceso están listadas.

5. Descarte en pantalla pulsando 'OK'.

## **Calificación**

Si está preocupado acerca de una aplicación, puede "marcarla" para una futura investigación.

Puede gestionar sus aplicaciones Android Market desde Home > Settings > Applications > Manage applications screen.

Revise sus descargas de aplicaciones

Si quiere calificar una de sus aplicaciones descargadas de Android Market, siga estos pasos:

1. Desde la pantalla de inicio de Android Market, pulse MENU y seleccione "Descargar" (Downloads). 2. Seleccione la aplicación que desea calificar para abrir los detalles en pantalla.

3. Seleccione la sección de "Mi puntuación" para abrir el cuadro de diálogo de la puntuación. Toque el número de estrellas que quiere dar….cuantas más estrellas, mejor puntuación!

Cuando esté listo, pulse 'OK' para enviar su calificación.

## **Escribir un comentario**

Una vez que haya descargado una aplicación, puede hacer un comentario:

1. Desde la pantalla de inicio de Android Market, pulse MENU y seleccione "Descargar" (Downloads). Seleccione la aplicación que quiere comentar para abrir los detalles en pantalla.

2. Seleccione el apartado de "comentario" en el cuadro de diálogo.

3. Escriba su comentario y después seleccione 'OK' para publicarlo.

# **Quitar un comentario**

Una vez haya comentado algo acerca de una aplicación, siempre podrá quitar ese comentario si lo desea:

1. Desde la pantalla de inicio de Android Market, pulse MENU y seleccione "Descargar" (Downloads). Seleccione la aplicación que quiere abrir para ver sus detalles en pantalla.

2. Pulse MENU y seleccione "borrar comentario" (Clear my review).

3. Su comentario quedará eliminado.

Copia de seguridad total o por archivos

Los programas son:

MOBOROBO: Este es gratuito y se puede descargar de <http://es.moborobo.com/download/> está totalmente en Español.

MOBILedit: este es de pago y No está disponible en Español al ser de pago tiene bastantes más funcionalidades de MOBOROBO. Esta es su página web <http://www.mobiledit.com/home.htm>

 *Debido a continuas mejoras el diseño y características están sujetos a cualquier cambio sin previo aviso.*